# Strumenti di migrazione per BroadWorks, Webex per BroadWorks e BroadCloud alle soluzioni RTM all'ingrosso

Versione: 1.8

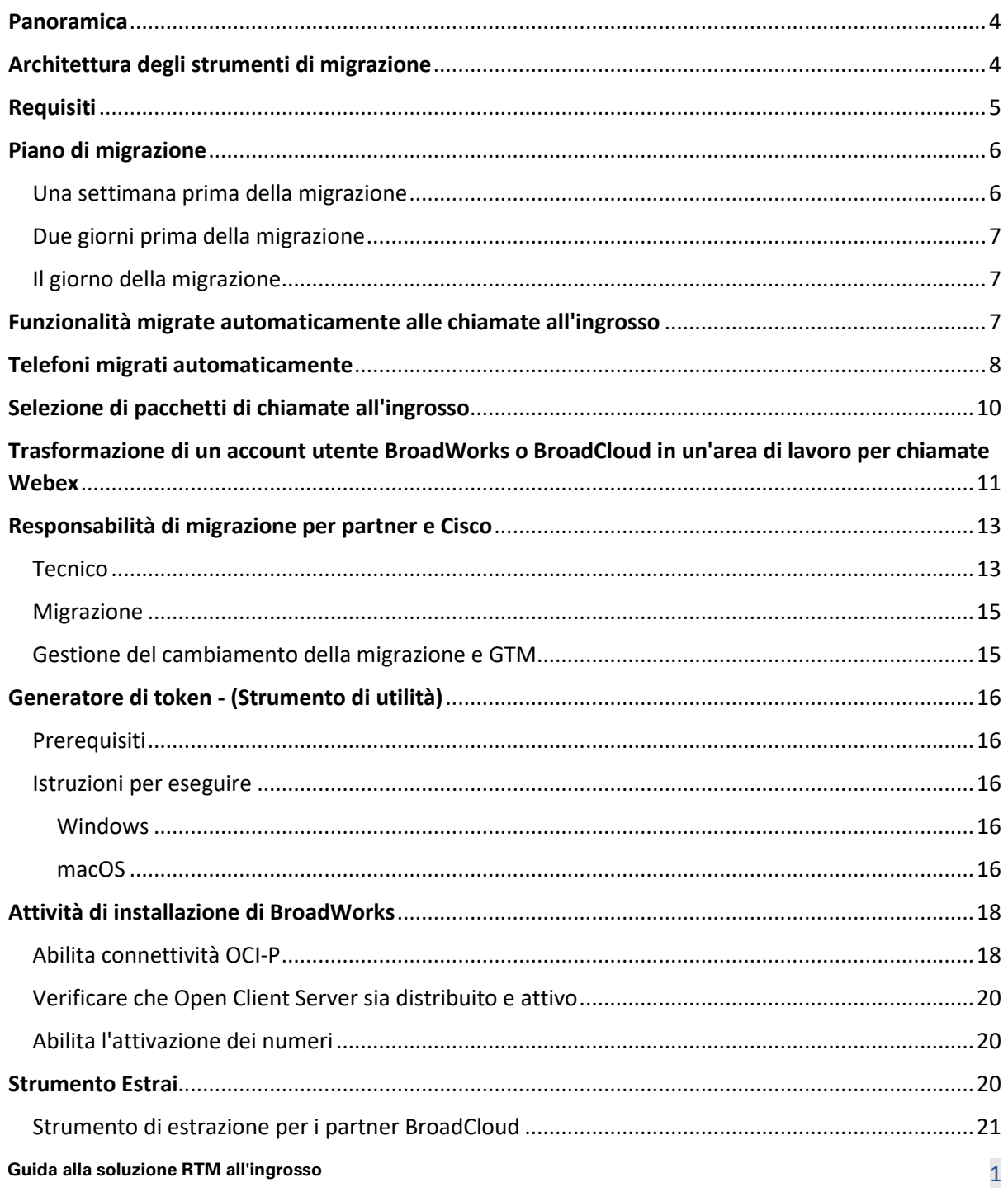

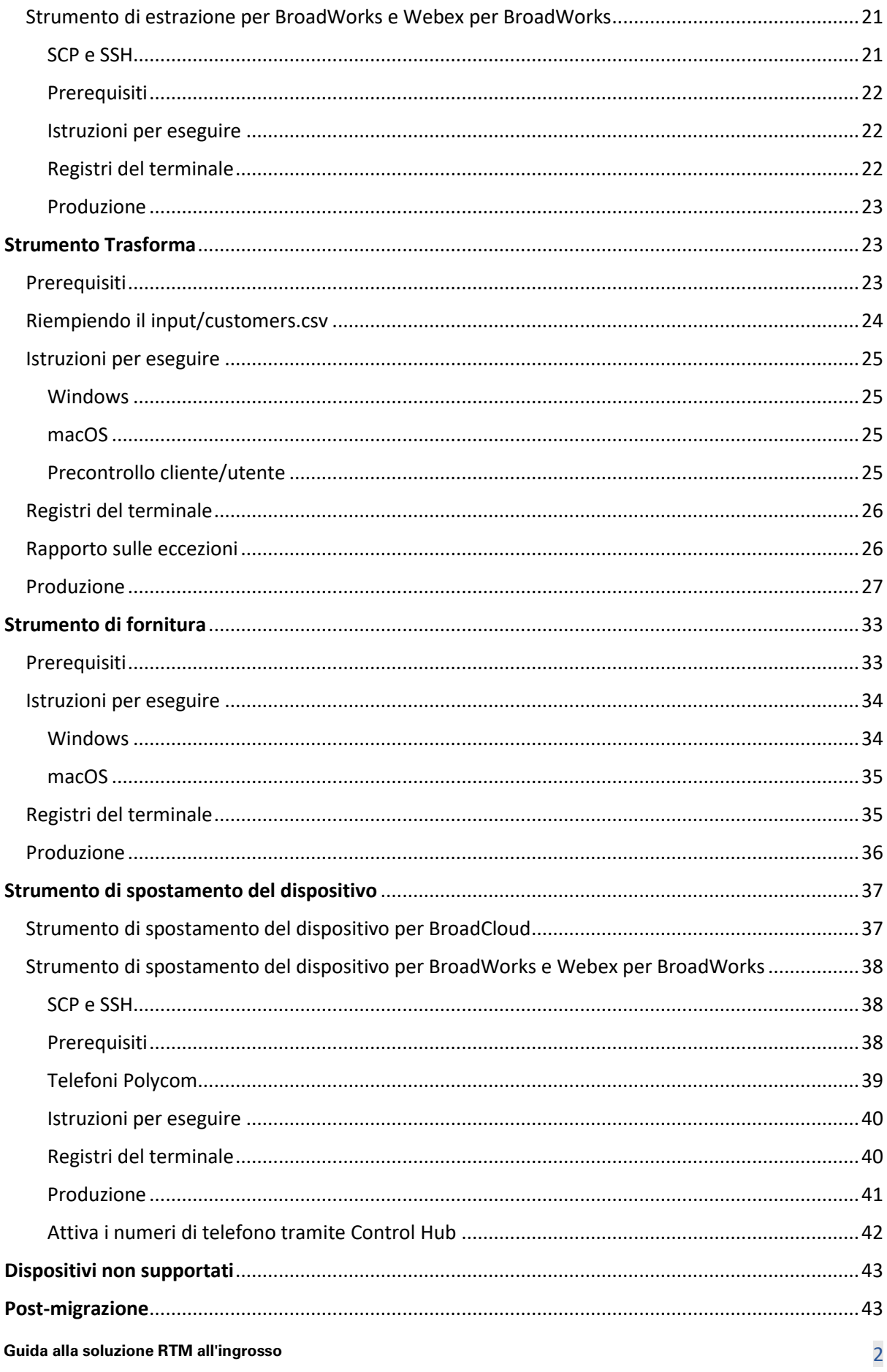

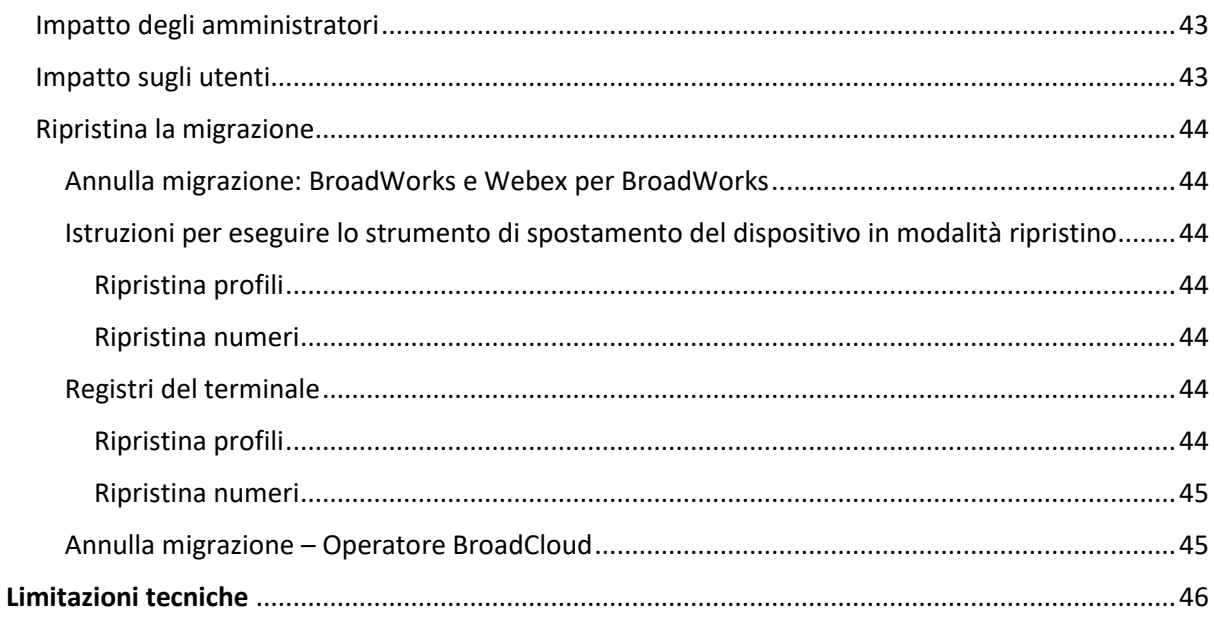

# <span id="page-3-0"></span>Panoramica

Questo documento illustra una serie di strumenti di migrazione che aiutano a migrare i clienti BroadWorks, Webex4BroadWorks e BroadCloud esistenti alla soluzione Route-to-Market all'ingrosso. Gli strumenti di migrazione sono strumenti da riga di comando di facile accesso che consentono la migrazione di clienti, posizioni, numeri, utenti, servizi, telefoni e soft client automatizzando le attività di migrazione. Gli strumenti di migrazione offrono i seguenti vantaggi:

- Esegui la migrazione con una preconfigurazione minima.
- Facilita l'esecuzione dei comandi.
- Gli amministratori possono rivedere i propri dati dopo il provisioning ed effettuare e ricevere chiamate immediatamente dopo la migrazione.
- Supporta un aggiornamento automatico all'app Webex per i client UC-One.

# <span id="page-3-1"></span>Architettura degli strumenti di migrazione

Ciascuno strumento di migrazione è flessibile per essere eseguito dagli amministratori, monitorare lo stato della migrazione e consentire la riesecuzione in caso di problemi. Inoltre, gli strumenti di migrazione inseriscono le metriche di analisi nei servizi Webex per visualizzare lo stato complessivo della migrazione.

L'architettura degli Strumenti di Migrazione è composta da quattro diversi strumenti che eseguono varie operazioni:

# 1. **Strumento Estrai**

a. Estrae aziende, gruppi, numeri, utenti, servizi, telefoni e soft client da BroadWorks. Per BroadCloud, i partner devono inviare una richiesta di estrazione nel portale del fornitore di servizi.

# **2. Strumento Trasforma**

a. Trasforma le informazioni estratte dallo strumento di estrazione in un file JSON che può essere modificato.

# **3. Strumento di fornitura**

a. Utilizza il file di output JSON dello strumento di trasformazione come input e fornisce clienti, posizioni, numeri, utenti, servizi e telefoni utilizzando [API pubbliche Webex.](http://developer.webex.com/)

# **4. Strumento di spostamento del dispositivo**

- a. Utilizza inoltre il file di output JSON dello strumento di trasformazione come input per ricostruire i profili e riavviare i telefoni, attiva i numeri nella soluzione RTM all'ingrosso e disattiva i numeri di telefono in BroadWorks.
- b. Inoltre, questo strumento supporta il ripristino dei profili del telefono e del soft client e l'attivazione del numero in BroadWorks.
- c. Per BroadCloud, i partner devono inviare una richiesta di migrazione nel portale dei fornitori di servizi.

L'illustrazione seguente rappresenta il modo in cui i quattro strumenti funzionano in sequenza comunicando con BroadWorks, API pubbliche e caricando le metriche sui servizi Webex per analisi future dopo che l'amministratore ha avviato le attività di migrazione.

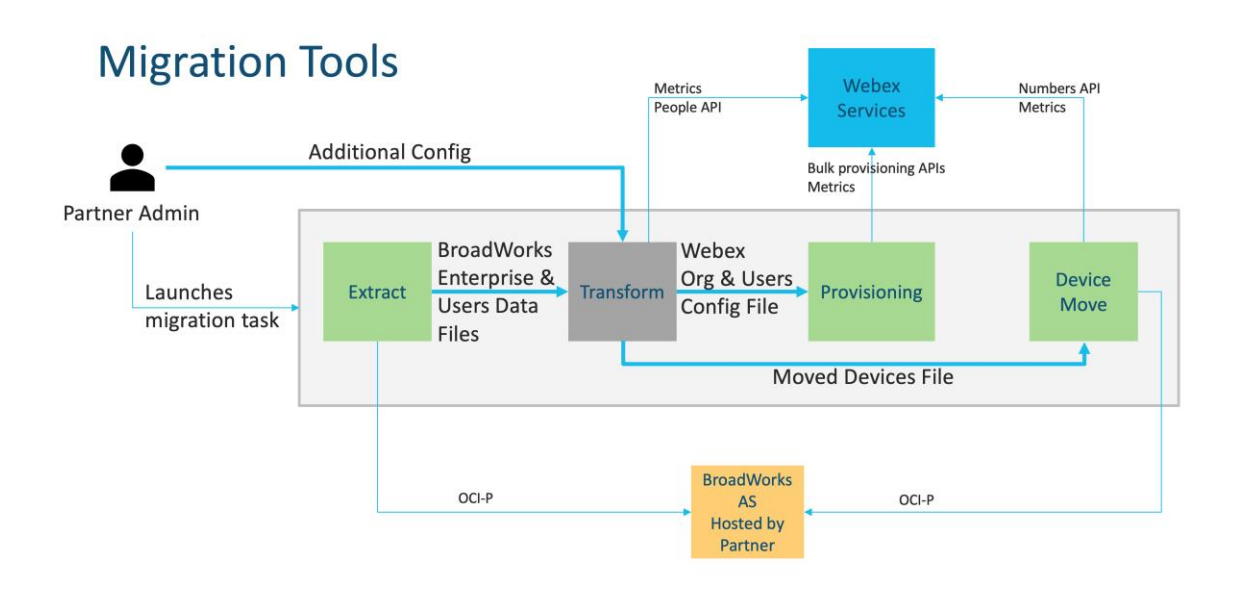

# <span id="page-4-0"></span>Requisiti

Prima di eseguire gli strumenti di migrazione, il partner deve soddisfare i seguenti requisiti:

- 1. L'account del partner e dell'amministratore del partner deve essere integrato nella soluzione RTM all'ingrosso. Durante la fase di prevendita, non è necessario che i partner siano inseriti nella soluzione RTM all'ingrosso per eseguire lo strumento di estrazione.
- 2. Il partner deve esaminare l'elenco di controllo pre-migrazione per assicurarsi che tutti i requisiti siano soddisfatti.
- 3. Per eseguire gli strumenti di estrazione e spostamento del dispositivo sono necessarie le credenziali di amministratore di sistema BroadWorks. Non è applicabile ai partner BroadCloud.
- 4. Gli strumenti di estrazione e spostamento del dispositivo devono essere eseguiti all'interno del BroadWorks Application Server secondario durante una finestra di manutenzione per ridurre al minimo i rischi. Per BroadCloud, verrà eseguito all'interno del portale del fornitore di servizi.
- 5. Fare riferimento a questo collegamento per i dispositivi Webex Calling supportati per la migrazione: [https://help.webex.com/en-us/article/qkwt4j/Supported-devices-for-Webex-](https://help.webex.com/en-us/article/qkwt4j/Supported-devices-for-Webex-Calling)[Calling](https://help.webex.com/en-us/article/qkwt4j/Supported-devices-for-Webex-Calling)
- 6. Fare riferimento a questo sezione per i dispositivi non supportati.
- 7. I partner devono chiedere al proprio account team presso Cisco di ottenere la versione del firmware supportata per telefoni e dispositivi.
- 8. I client UC-One devono eseguire l'aggiornamento alle seguenti versioni:
	- a. Per client Desktop Communicator, versione 22.9.12 o successiva
	- b. Per i client Mobile Connect, versione 3.9.14 o successiva.
- 9. La macchina dell'amministratore deve avere JDK/JRE 1.8 ambiente per eseguire lo strumento di provisioning e MAC/LINUX deve avere Python 3.10.5 o versione successiva per eseguire lo strumento di trasformazione.
- 10. I clienti devono disporre di un indirizzo di fatturazione valido e gli utenti finali devono disporre di un indirizzo e-mail aziendale in BroadWorks. Se i valori non sono disponibili in BroadWorks, gli amministratori partner devono contattare i propri clienti per ottenerli. Questi dettagli devono essere aggiunti ai file CSV prima di eseguire lo strumento di trasformazione. Con lo strumento di trasformazione viene fornito un file CSV di esempio.

# <span id="page-5-0"></span>Piano di migrazione

Il piano di migrazione prevede 3 fasi:

- 1. Una settimana prima della migrazione
- 2. Due giorni prima della migrazione
- 3. Il giorno della migrazione

# <span id="page-5-1"></span>Una settimana prima della migrazione

- 1. Esegui lo strumento di estrazione e trasformazione.
- 2. Utilizza il rapporto sulle eccezioni per risolvere i problemi in BroadWorks.
- 3. È possibile eseguire gli strumenti di estrazione e trasformazione più volte.

# <span id="page-6-0"></span>Due giorni prima della migrazione

- 1. Eseguire lo strumento di provisioning per fornire cliente, posizione, utenti, servizi e dispositivi in Webex Wholesale Calling.
- 2. Esaminare i dati nel portale Control Hub prima della migrazione.

# <span id="page-6-1"></span>Il giorno della migrazione

1. Eseguire lo strumento di spostamento del dispositivo per completare la migrazione da BroadWorks a Webex Wholesale Calling.

# <span id="page-6-2"></span>Funzionalità migrate automaticamente alle chiamate all'ingrosso

Queste funzionalità utente vengono migrate automaticamente dagli strumenti di migrazione:

- Le impostazioni dei messaggi vocali e i messaggi di saluto personalizzati (i messaggi vocali sono **non** migrato)
- Numeri alternativi
- BroadWorks Anywhere
- Campo di lampade occupato
- CallerId (nome personalizzato e numero di telefono)
- Avviso di chiamata
- Impostazioni di inoltro di chiamata (Deviazione di chiamata sempre/Occupato/Non risposta/Non raggiungibile)
- Intercettazione chiamata
- Non disturbare
- Impostazioni fax
- Ufficio remoto
- Identificativo di chiamata condivisa
- Chiamata simultanea personale (incluso orario e criteri selettivi)

Queste funzionalità del gruppo vengono migrate automaticamente dagli strumenti di migrazione:

- Operatore automatico
	- o Un solo livello
	- o Saluti personalizzati
	- o Impostazioni di inoltro di chiamata (sempre, occupato, selettivo)
	- o Numeri alternativi
- o Il menu Festività NON è disponibile in Webex
- Coda di chiamata BroadWorks Call Center Standard e BroadCloud:
	- o Configurazione di base
	- o Saluti personalizzati
	- o Agenti e supervisori
	- o Impostazioni di inoltro di chiamata (sempre, occupato, selettivo)
	- o Numeri alternativi
	- o Musica d'attesa
- Parcheggio di chiamata
- Risposta per assente
- Gruppo di ricerca
	- o Impostazioni di inoltro chiamata (sempre, occupato, selettivo, non raggiungibile)
	- o Numeri alternativi
- Codice posizione (uno per posizione o gruppo)
- Gruppo di risposta
- Pianificazioni (solo a livello di gruppo, le pianificazioni aziendali non vengono trasferite)
- Voice Portal

# <span id="page-7-0"></span>Telefoni migrati automaticamente

I telefoni nella tabella seguente vengono migrati automaticamente dagli strumenti di migrazione. Questi telefoni verranno creati e assegnati automaticamente agli utenti in Webex Calling dallo strumento di provisioning. Anche i telefoni contrassegnati "sì" nella colonna "Supportato nello strumento di spostamento del dispositivo" verranno automaticamente spostati da BroadWorks o BroadCloud a Webex Calling quando viene eseguito lo strumento di spostamento del dispositivo. I telefoni contrassegnati con "NO" in quella colonna necessitano di un intervento manuale per modificare l'URL DMS nel modello del dispositivo BroadWorks o nel telefono stesso.

L'ultima colonna fornisce la mappatura dei modelli di telefono nella colonna "Tipo dispositivo" del file

strumento di trasformazione/input/newphones.csv. (Vedi pag [23](#page-22-2) per ulteriori informazioni su newphones.csv)

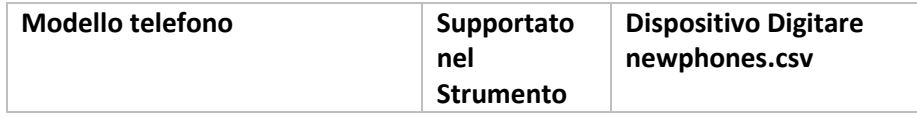

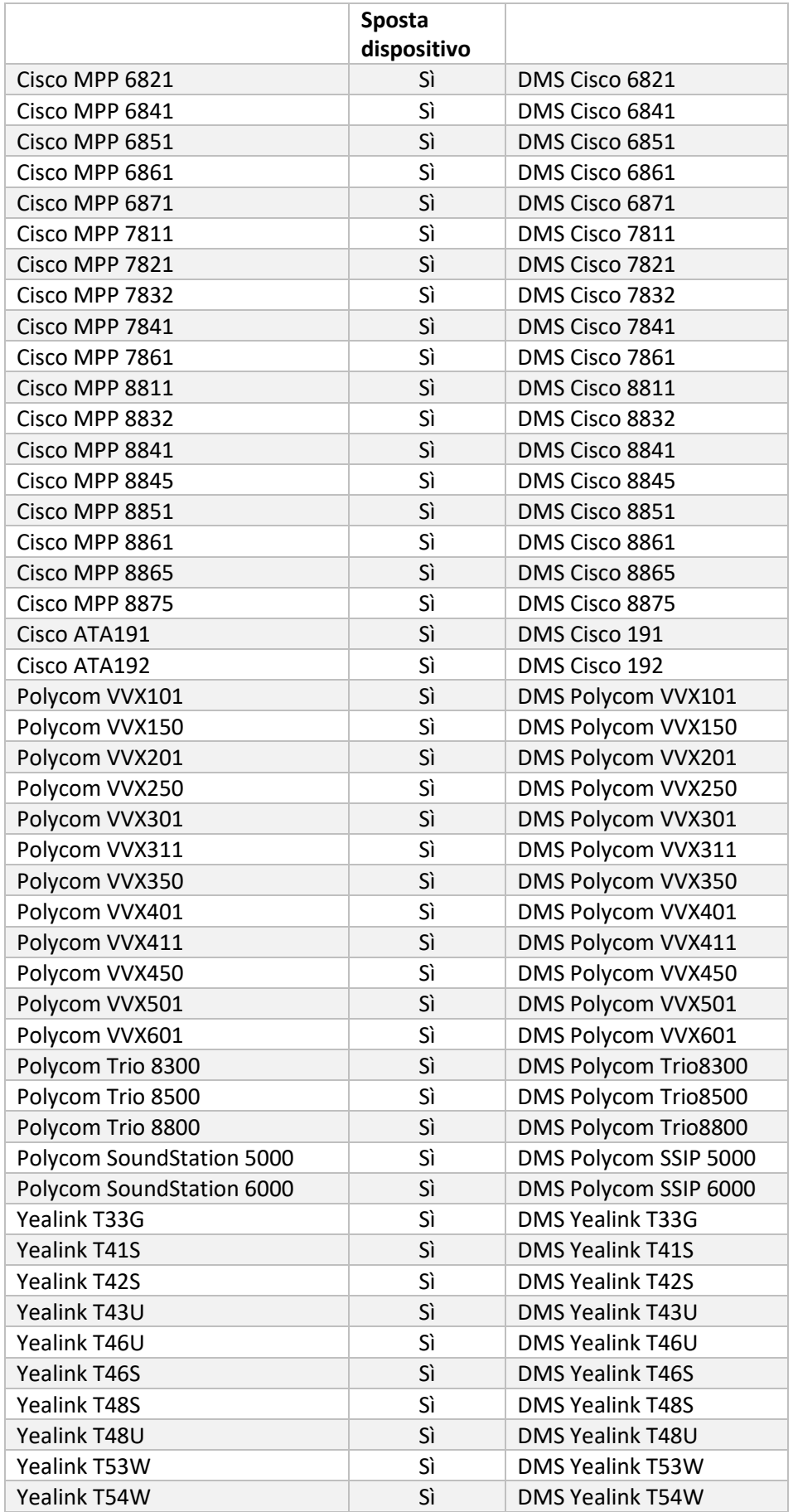

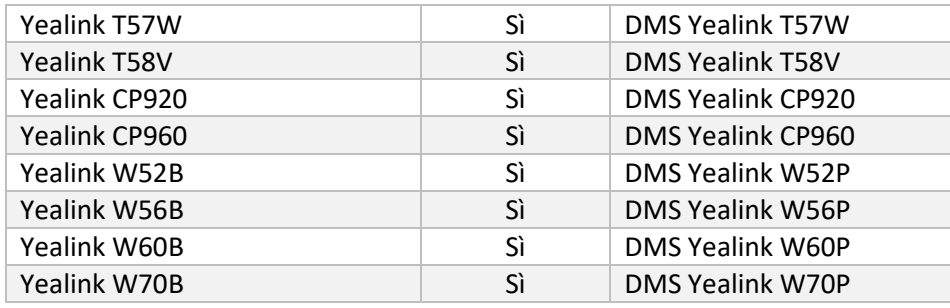

# <span id="page-9-0"></span>Selezione di pacchetti di chiamate all'ingrosso

Gli strumenti di migrazione dispongono di una serie di impostazioni predefinite per la selezione dei pacchetti di chiamate all'ingrosso per gli abbonati. Una volta completato il provisioning, un amministratore partner può modificare il pacchetto in Control Hub.

Per le migrazioni da BroadWorks a Wholesale Calling, tutti gli abbonati riceveranno il pacchetto Webex Calling. Facoltativamente, il pacchetto Webex Voice può essere selezionato per un sottoinsieme di abbonati, ovvero gli abbonati a cui non è stato assegnato l'avviso di chiamata o la posta vocale in BroadWorks. Il pacchetto Webex Voice può essere abilitato in transformtool/conf/partner.cfg.

Per le migrazioni da Webex for BroadWorks a Wholesale Calling, la mappatura dei pacchetti è mostrata nella tabella seguente. Questo non è configurabile.

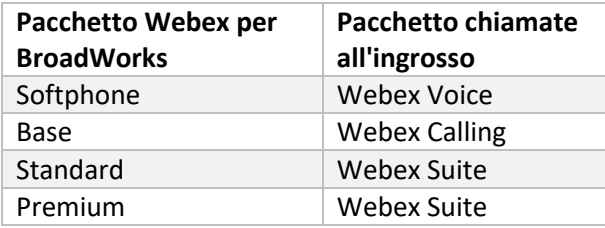

Per le migrazioni da BroadCloud Carrier a Wholesale Calling, la mappatura del pacchetto si basa sul tipo di stazione in BroadCloud. La tabella seguente mostra la mappatura predefinita, che può essere modificata nel file transform-tool/conf/rialto\_station\_type\_to\_wholesale\_package.csv.

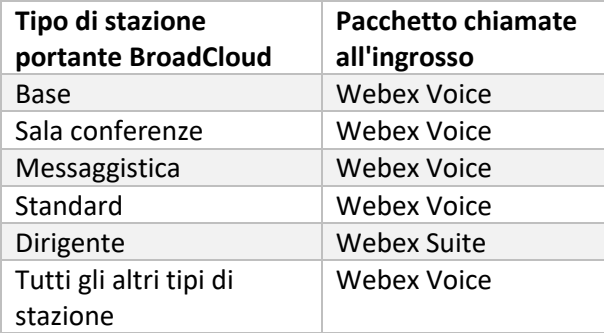

# <span id="page-10-0"></span>Trasformazione di un account utente BroadWorks o BroadCloud in un'area di lavoro per chiamate Webex

Alcuni account utente in BroadWorks o BroadCloud Carrier sono condivisi tra molte persone, ad esempio i telefoni in una sala conferenze, un magazzino o in una hall. Tali telefoni possono essere configurati in Webex Calling come aree di lavoro Webex anziché come utenti Webex. È disponibile un'opzione per trasformare automaticamente alcuni account utente in BroadWorks o BroadCloud Carrier in spazi di lavoro durante il processo di migrazione.

# Passaggi:

- 1. Nel fascicolo transform\_tool/input/users.csv, assegna il "common\_area" agli utenti da trasformare in uno spazio di lavoro Esempio: bwuser@domain,,,common\_area
- 2. (Solo BroadCloud) Per convertire tutti gli account utente di un tipo di stazione specifica in spazi di lavoro, aggiungere una voce a transformtool/conf/rialto\_station\_type\_to\_wholesale\_package.csv e imposta il pacchetto Wholesale su "common area\_calling" Esempio: conference\_room\_v2,common\_area\_calling
- 3. Esegui lo strumento di trasformazione come al solito
- 4. Esegui lo strumento di provisioning come al solito
- 5. Apri Control Hub dell'organizzazione cliente appena creata e imposta un dominio SIP (vedi screenshot nella pagina successiva)
- 6. Esegui nuovamente lo strumento di provisioning, questa volta con l'opzione -workspaces. Questo creerà gli spazi di lavoro e gli assegnerà i telefoni.

Limitazioni:

- La configurazione delle funzionalità utente (ad esempio, inoltro di chiamata, non disturbare) non viene migrata automaticamente nell'area di lavoro.

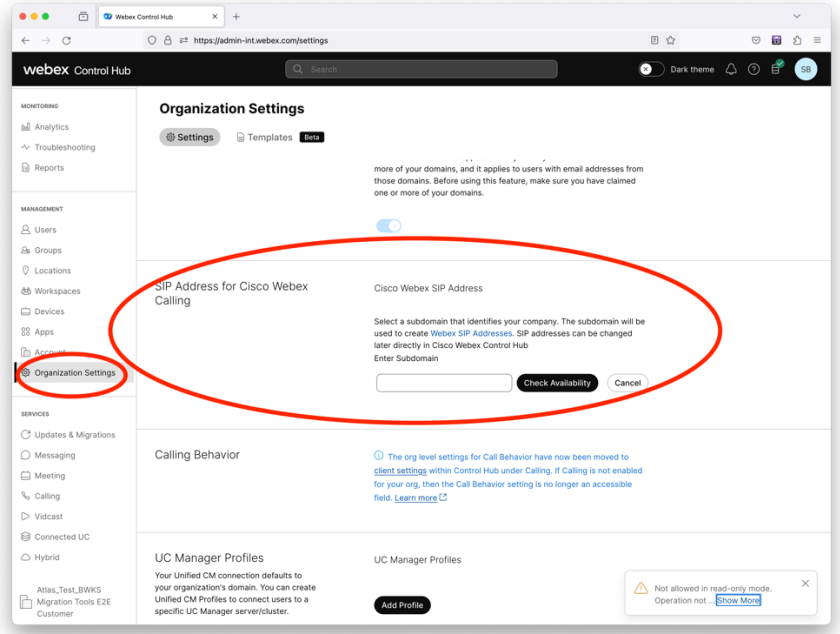

*Figura 1 Configurazione di un dominio SIP in Control Hub*

# <span id="page-12-0"></span>Responsabilità di migrazione per partner e Cisco

Le tabelle seguenti spiegano chi è responsabile del completamento delle attività di migrazione:

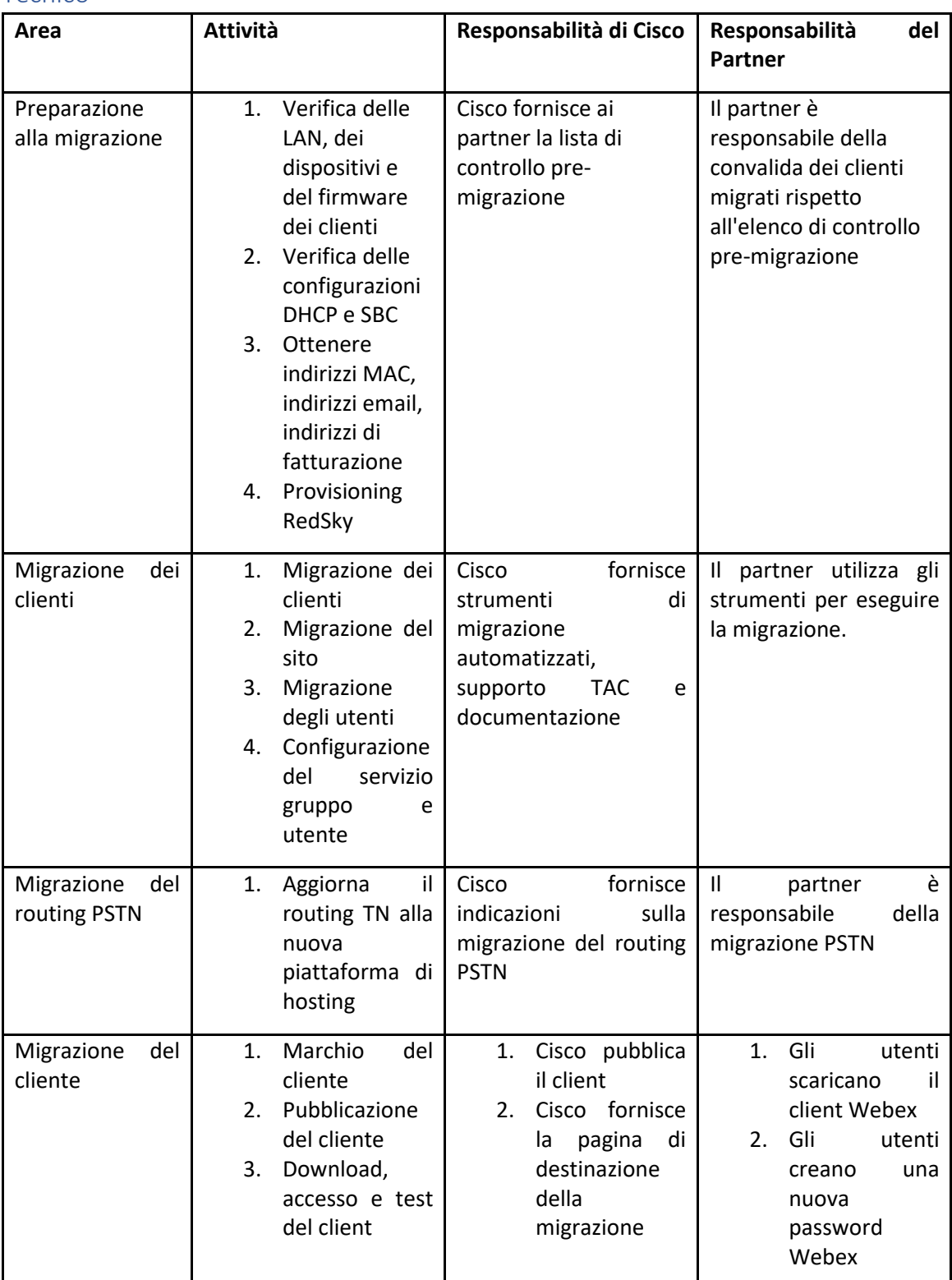

#### <span id="page-12-1"></span>Tecnico

# <span id="page-14-0"></span>Migrazione

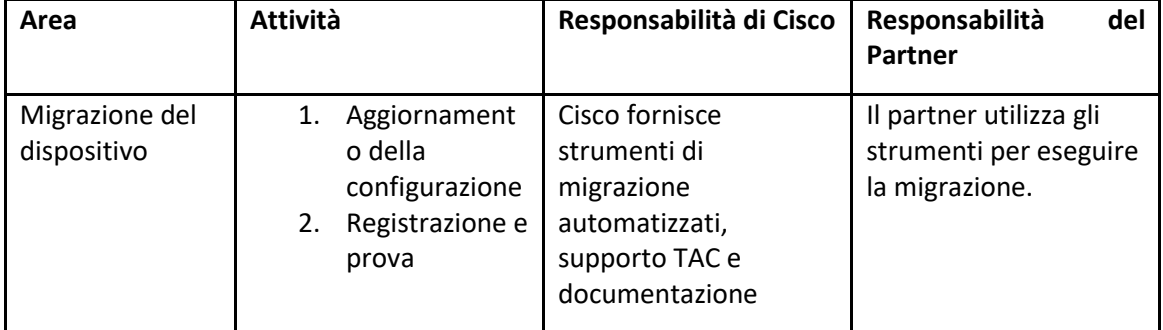

# <span id="page-14-1"></span>Gestione del cambiamento della migrazione e GTM

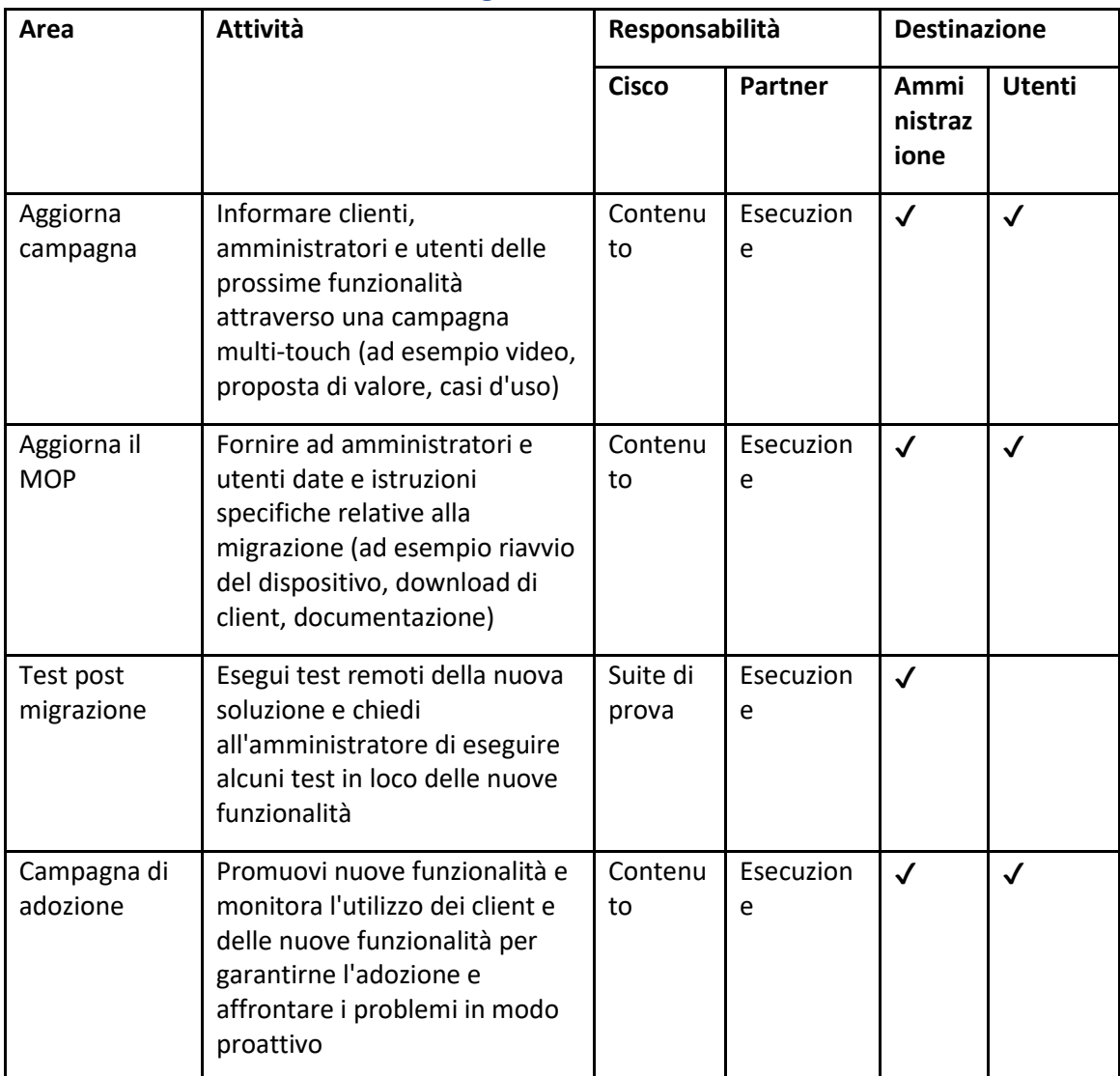

# <span id="page-15-0"></span>Generatore di token - (Strumento di utilità)

Gli amministratori partner eseguono questo strumento di utilità per il generatore di token almeno una volta prima di iniziare a eseguire gli strumenti di migrazione. L'esecuzione di questo strumento è un'attività una tantum dopo l'onboarding dell'account partner nella soluzione RTM all'ingrosso. Questo strumento fornisce un'interfaccia utente che consente agli amministratori dei partner di accedere tramite browser Web per ottenere il TOKEN univoco che deve essere aggiornato nel file di configurazione del partner per l'esecuzione degli strumenti di migrazione.

# <span id="page-15-1"></span>Prerequisiti

- 1. Dopo aver scaricato ed estratto i file binari degli strumenti di migrazione,
	- a. Impostare il JRE/JDK percorso ambientale nel token\_generator.sh per MAC e token\_generator.bat per Windows. Questo passaggio è facoltativo. Se JAVA\_HOME il percorso esiste già, lo strumento lo utilizzerà.

MAC: JAVA\_HOME="/Users/cisco/jdk/zulu@1.8.282/Contents/Home/*"*

Windows: JAVA\_HOME=C:\Progra~1\Java\jre1.8.0\_321

### <span id="page-15-2"></span>Istruzioni per eseguire

Segui le istruzioni seguenti per eseguire questo strumento generatore di token nei sistemi operativi Windows e MAC. Esegui il seguente comando nel terminale all'interno della directory del generatore di token:

**Nota:** Le porte seguenti devono essere disponibili per l'esecuzione dello strumento generatore di token.

**Porti:** 8080, 50009, 50010, 50011, 50012 e 50013

<span id="page-15-3"></span>Windows *token\_generator.bat*

<span id="page-15-4"></span>macOS *./token\_generator.sh*

#### Dopo aver eseguito i comandi sopra, otterremo il seguente output nel terminale:

*Tool Name: Token Generator Tool Version: 1.13.0 Load the URL in your web browser[: http://localhost:8080](http://localhost:8080/)* Aprire l'URL nel browser Web visualizzato sul terminale per ottenere il TOKEN accedendo con le credenziali dell'amministratore del partner. Le illustrazioni dell'interfaccia utente sono fornite di seguito come riferimento:

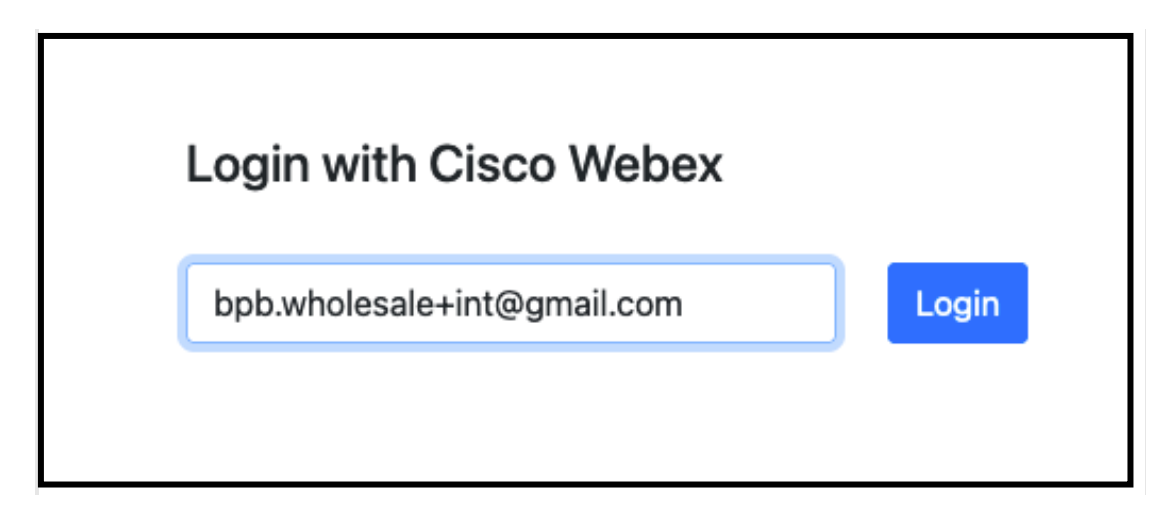

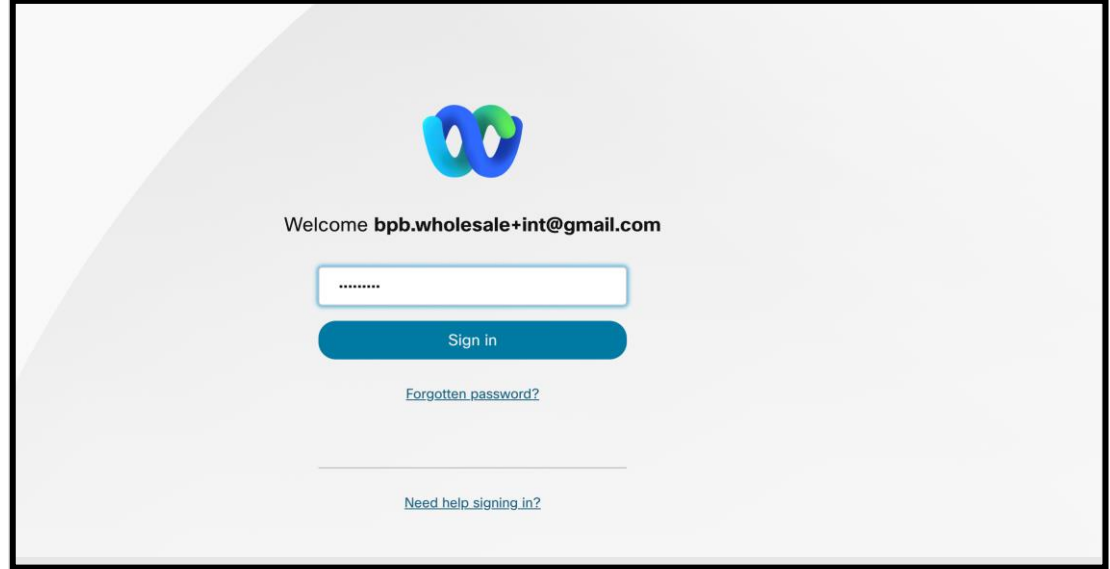

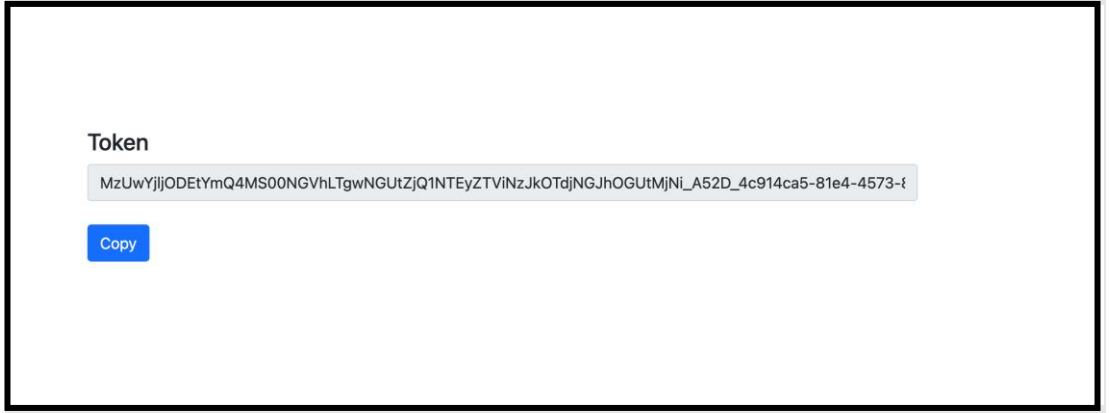

Copia il token sopra dallo schermo e conservalo nel tuo blocco note per usarlo quando esegui altri strumenti.

# <span id="page-17-0"></span>Attività di installazione di BroadWorks

La seguente configurazione deve essere configurata in BroadWorks prima di eseguire gli strumenti di estrazione e spostamento del dispositivo nel server BroadWorks secondario. Questo è applicabile a BroadWorks e Webex per BroadWorks. *Questi passaggi NON sono applicabili a BroadCloud.*

# <span id="page-17-1"></span>Abilita connettività OCI-P

La connettività OCI-P deve essere attivata in BroadWorks per l'estrazione e lo strumento di spostamento del dispositivo comunica con BroadWorks tramite comandi OCI-P. Utilizzare i passaggi seguenti per abilitare la connettività OCI-P:

**Passaggio 1:** Utilizzare la CLI per configurare le Impostazioni generali:

Esegui il comando seguente nella CLI per passare a GeneralSettings rubrica:

*AS\_CLI> cd /Applications/OpenClientServer/GeneralSettings.*

Esegui il comando seguente nella CLI per ottenere il file current GeneralSettings:

*AS\_CLI/Applications/OpenClientServer/GeneralSettings> get clientPort = 2208 clientPortEnabled = true secureClientPort = 2209 secureClientPortEnabled = true systemDomain = <>*

Se le tue impostazioni non corrispondono a quanto sopra, usa il file **impostato** comando per riconfigurare le impostazioni.

**Passaggio 2:** Utilizzare la CLI per configurare il proxy OCI:

Modificare la directory in OCI Proxy:

*AS\_CLI> cd /Applications/OpenClientServer/OCIProxy*

Eseguire la seguente CLI per ottenere le impostazioni correnti. Dovresti vedere quanto segue:

**Guida alla soluzione RTM all'ingrosso** 18 *AS\_CLI/Applications/OpenClientServer/OCIProxy> get enabled = true enabledLoginLevelScreening = false*

*enableResponseCaching = false responseCacheDurationHours = 24 responseCacheRenewPeriodMins = 30 messageQueueCapacity = 50 messageQueueTimeoutSeconds = 1800*

Se le tue impostazioni non corrispondono a quanto sopra, usa il file **impostato** comando per riconfigurare le impostazioni.

**Passaggio 3:** Utilizzare la CLI per configurare il provisioning OCI:

Passare alla directory di provisioning:

*AS\_CLI> cd /System/NetworkAccessLists/OCI/Provisioning*

Eseguire il comando seguente per ottenere le impostazioni correnti di provisioning OCI:

*AS\_CLI/System/NetworkAccessLists/OCI/Provisioning> get Address Description ======================== 127.0.0.1 locale come*

# **Passaggio 4:** Esegui il comando seguente nella CLI per verificare che la configurazione sia corretta:

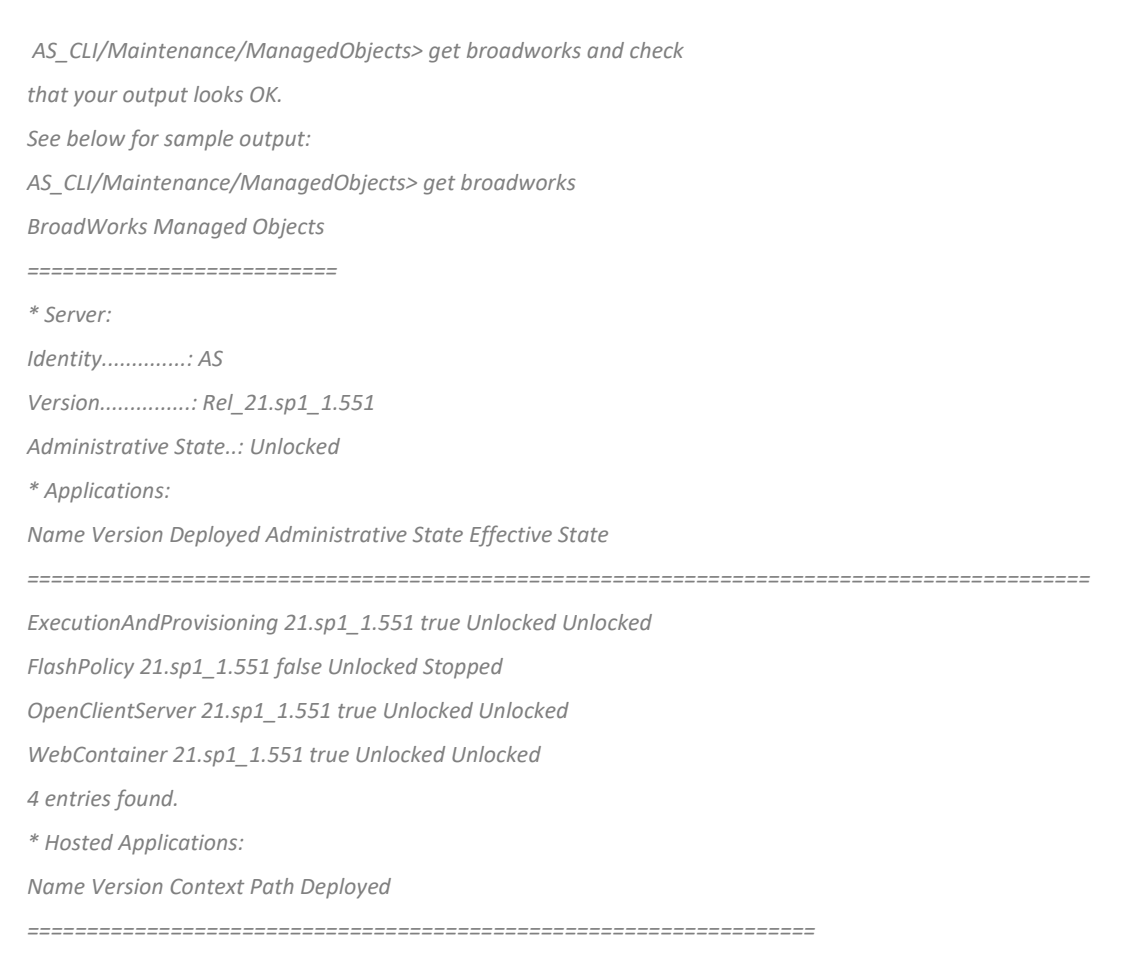

*CommPilot 21.sp1\_1.551 / true DeviceManagementFiles 21.sp1\_1.551 /DeviceManagement true JWSFiles 21.sp1\_1.551 /FileRepos true MediaFiles 21.sp1\_1.551 /media true OCIFiles 21.sp1\_1.551 /ocifiles true 5 entries found.*

# <span id="page-19-0"></span>Verificare che Open Client Server sia distribuito e attivo

Utilizzare i comandi seguenti per distribuire e avviare Open Client Server sul server delle applicazioni secondario se non è distribuito o non è già stato avviato.

**Passaggio 1:** Distribuire il server con il seguente comando CLI:

*AS\_CLI/Maintenance/ManagedObjects> deploy application OpenClientServer*

**Passaggio 2:** Avvia il server con questo comando:

*AS\_CLI/Maintenance/ManagedObjects> start application OpenClientServer*

# <span id="page-19-1"></span>Abilita l'attivazione dei numeri

Eseguire i seguenti comandi nella CLI per abilitare l'attivazione dei numeri:

**Passaggio 1:** *Run the AS\_CLI> cd SubscriberMgmt/NumberActivation command.*

**Passaggio 2:** *Run the AS\_CLI> set dnMode groupAndUserActivationEnabled command.*

**Passaggio 3:** *At the confirmation prompt, enter Y.*

# <span id="page-19-2"></span>Strumento Estrai

Esistono due varianti dello strumento di estrazione:

1. Per le migrazioni BroadWorks e Webex per BroadWorks, lo strumento di estrazione viene eseguito sul server applicazioni BroadWorks secondario all'interno della rete del partner e si connette tramite OCI-P.

2. Per le migrazioni BroadCloud, lo strumento Extract viene eseguito all'interno della piattaforma Rialto. Un amministratore del fornitore di servizi utilizza il portale del fornitore di servizi per inviare una richiesta di estrazione.

In entrambi i casi, lo strumento estrae dati grezzi di aziende, gruppi, numeri, utenti, servizi, dispositivi e soft client dalla piattaforma BroadWorks o BroadCloud e invia questi dati a file XML che forniscono gli input per lo strumento Trasforma.

# <span id="page-20-0"></span>Strumento di estrazione per i partner BroadCloud

Lo strumento di estrazione è integrato nel portale del fornitore di servizi BroadCloud. Un amministratore del fornitore di servizi può:

- 1. Invia richieste di estrazione per un massimo di 50 clienti<sup>1</sup> per richiesta.
- 2. Scarica il file dei dati estratti, in formato ZIP, fino a 28 giorni dalla data di invio della richiesta.

Le figure seguenti mostrano il portale del fornitore di servizi.

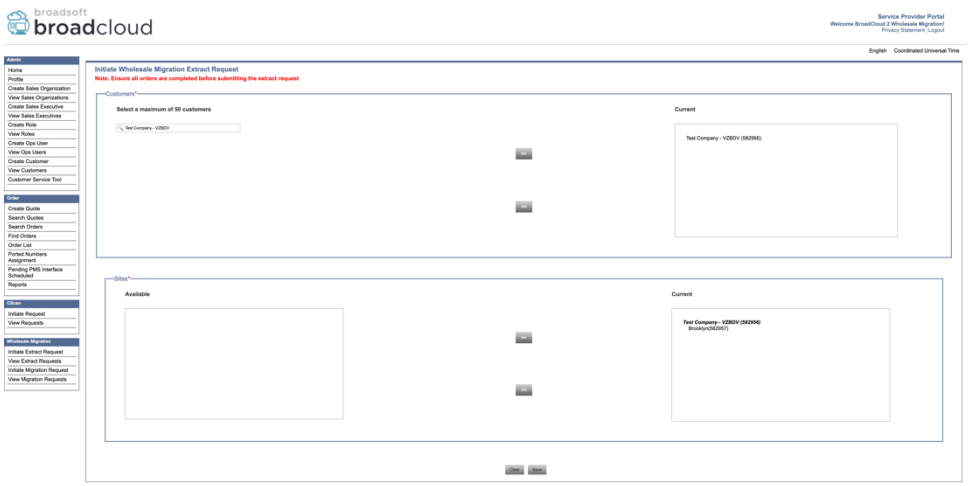

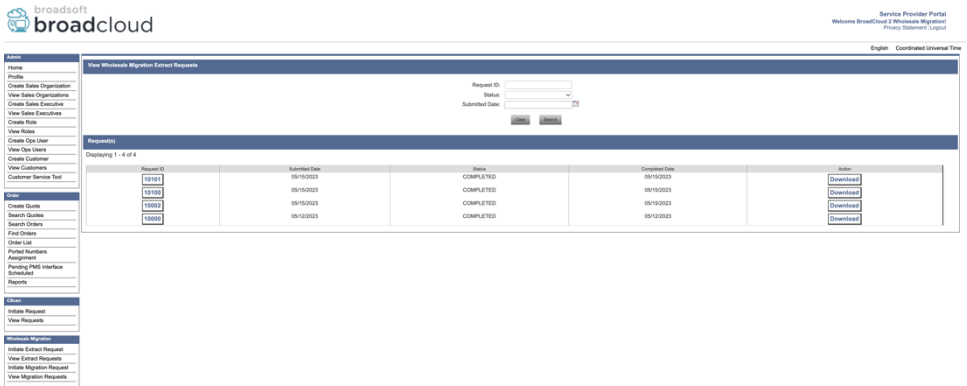

# <span id="page-20-1"></span>Strumento di estrazione per BroadWorks e Webex per BroadWorks

Per BroadWorks e Webex per BroadWorks, lo strumento di estrazione viene eseguito sul BroadWorks AS secondario. Le sezioni successive spiegano come installare e configurare lo strumento di estrazione.

# <span id="page-20-2"></span>SCP e SSH

1. SCP i file binari dello strumento di estrazione all'interno del BroadWorks Application Server secondario.

**Guida alla soluzione RTM all'ingrosso** 21  $<sup>1</sup>$  La richiesta di estratto non può essere inviata per lo stesso cliente più di 10 volte al giorno.</sup>

2. SSH al BroadWorks Application Server secondario per configurare i prerequisiti ed eseguire lo strumento di estrazione.

#### <span id="page-21-0"></span>Prerequisiti

1. Configura il fornitore di servizi e l'ID del gruppo da estrarre da BroadWorks in conf/exportTool.yml. Fare riferimento allo snippet YAML di esempio riportato di seguito:

*ServiceProviderID-A:*

 *- GroupID-A1*

 *- GroupID-A2*

 *- GroupID-A3*

*ServiceProviderID-B:*

 *- ALL*

2. Assicurarsi che l'ID utente, la password e il nome host del BroadWorks Application Server secondari siano corretti nel file conf/partner.cfg file:

*userId = admin password = admin hostName = localhost refreshToken = Partner administrator's refresh token copied from the Token Generator tool. migrationMode = Supported values are broadworks\_to\_wholesale and webex\_for\_broadworks\_to\_wholesale. The default value is broadworks\_to\_wholesale. Use webex\_for\_broadworks\_to\_wholesale for Webex for BroadWorks migrations.*

**Nota:** Il `*refreshToken*` è obbligatoria per una migrazione Webex per BroadWorks e la proprietà `*migrationMode*` è facoltativo per la migrazione BroadWorks.

*3.* Modifica il JDK/JRE percorso ambientale nel export.sh file se BroadWorks Application Server secondario JDK/JRE il percorso dell'ambiente è diverso dal file: *JAVA\_HOME=/usr/local/java/java\_base*

#### <span id="page-21-1"></span>Istruzioni per eseguire

Esegui il comando seguente nel BroadWorks Application Server secondario dalla directory dei binari dello strumento di estrazione:

*./export.sh*

# <span id="page-21-2"></span>Registri del terminale

Al termine dell'esportazione, otterremo i seguenti registri nel terminale: Esecuzione dello strumento di esportazione dati BroadSoft:

*Running BroadSoft Data Export Tool \*\*\*\*\*\*\*\*\*\*\*\*\*\*\*\*\*\*\*\*\*\*\*\*\*\*\*\*\*\*\*\*\*\*\*\*\*\*\*\*\*\*\*\*\*\*\*\**

*Starting Export Tool v: 1.15.0*

*Export started for SP=collabmigrationtestSP\_engg, Group=collabmigrationtestGRP\_engg Exporting users for SP=collabmigrationtestSP\_engg, Group=collabmigrationtestGRP\_engg Export users completed for SP=collabmigrationtestSP\_engg, Group=collabmigrationtestGRP\_engg Export completed for SP=collabmigrationtestSP\_engg, Group=collabmigrationtestGRP\_engg Export completed Export Dump Zip Directory : output/20221017223452\_ExportTool Export Dump Zip File name :extracted\_data\_1666060500618.zip Zip file with the name extracted\_data\_1666060500618.zip has been created ZIP file creation process completed Exported files converted as ZIP file \*\*\*\*\*\*\*\*\*\*\*\*\*\*\*\*\*\*\*\*\*\*\*\*\*\*\*\*\*\*\*\*\*\*\*\*\*\*\*\*\*\*\*\*\*\*\*\*\*\**

#### <span id="page-22-0"></span>Produzione

Un ZIP di uscita (*extracted\_data\_<timestamp>.zip*) sarà disponibile nella stessa directory dei file binari dello strumento di estrazione. Utilizza il comando seguente per visualizzare e utilizzare il file ZIP per l'input dello strumento Trasforma:

*ls –ltr drwxr-xr-x 2 bwadmin bwadmin 4096 Oct 4 11:53 lib/ -rwxr-xr-x 1 bwadmin bwadmin 956719 Oct 4 11:53 exportTool.jar -rwxr-xr-x 1 bwadmin bwadmin 2635 Oct 4 11:53 export.sh drwxr-xr-x 2 bwadmin bwadmin 4096 Oct 5 05:04 conf/ drwxrwxr-x 3 bwadmin bwadmin 4096 Oct 17 22:34 output/ drwxrwxr-x 2 bwadmin bwadmin 4096 Oct 17 22:34 logs/ -rw-rw-r-- 1 bwadmin bwadmin 46341 Oct 17 22:35 extracted\_data\_1666060500618.zip*

# <span id="page-22-1"></span>Strumento Trasforma

Questo strumento è comune a tutte le migrazioni: BroadWorks, Webex per BroadWorks e BroadCloud.

Lo strumento Trasforma viene eseguito su qualsiasi computer, incluso il laptop dell'amministratore di un partner, e utilizza le API pubbliche Webex. Questo strumento legge l'output ZIP dello strumento di estrazione (*extracted\_data\_<timestamp>.zip*) come input e trasforma il file XML non elaborato in un formato JSON che può essere utilizzato dallo strumento di provisioning.

# <span id="page-22-2"></span>**Prerequisiti**

Dopo aver scaricato ed estratto i file binari degli strumenti di migrazione, configura i seguenti prerequisiti all'interno della directory dello strumento di trasformazione:

1. Impostare il REFRESH\_TOKEN (*Token copiato dallo strumento Token Generator*) E NAME\_OF\_MAIN\_LOCATION in the conf/partner.cfg file:

*REFRESH\_TOKEN=MzUwYjljODEtYmQ4MS00NGVhLTgwNGUtZjQ1NTEyZTViNzJkOTdj NAME\_OF\_MAIN\_LOCATION=Main*

2. Facoltativamente impostare il file PROVISIONING\_ID (copiato dal modello in Partner Hub) nel file conf/partner.cfg file:

*PROVISIONING\_ID=YmE4MjFkZGYtYTlkNy00NDdlLWIwODctYmNkOTM2NjUyYWQ1*

- 3. Facoltativamente compilare il input/customers.csv file (vedere la sezione successiva).
- 4. Aggiungi l'indirizzo email dell'utente finale nel file input/users.csv file. Questo non è necessario se l'indirizzo email è già presente BroadWorks/BroadCloud.
- 5. Aggiungi l'indirizzo mac del nuovo telefono e gli indirizzi email dell'utente a cui assegnare input/newphones.csv file. Ciò è necessario solo se gli amministratori partner desiderano fornire nuovi telefoni alle chiamate all'ingrosso.
- 6. Abilita facoltativamente l'utilizzo degli indirizzi MAC dall'intestazione User-Agent del messaggio SIP REGISTER quando l'indirizzo MAC non è disponibile nel profilo del dispositivo BroadWorks. Decommenta la riga "USE\_MAC\_ADDRESS\_FROM\_SIP\_REGISTER=yes"nel fascicolo conf/partner.cfg

# <span id="page-23-0"></span>Riempiendo il input/customers.csv

Il file input/customers.csv fornisce dati che potrebbero mancare in BroadWorks o BroadCloud (Rialto). Questo file può essere lasciato vuoto se tutte le informazioni obbligatorie sono già disponibili in BroadWorks o BroadCloud. Non è necessario riempire tutte le colonne, solo le informazioni mancanti sono obbligatorie.

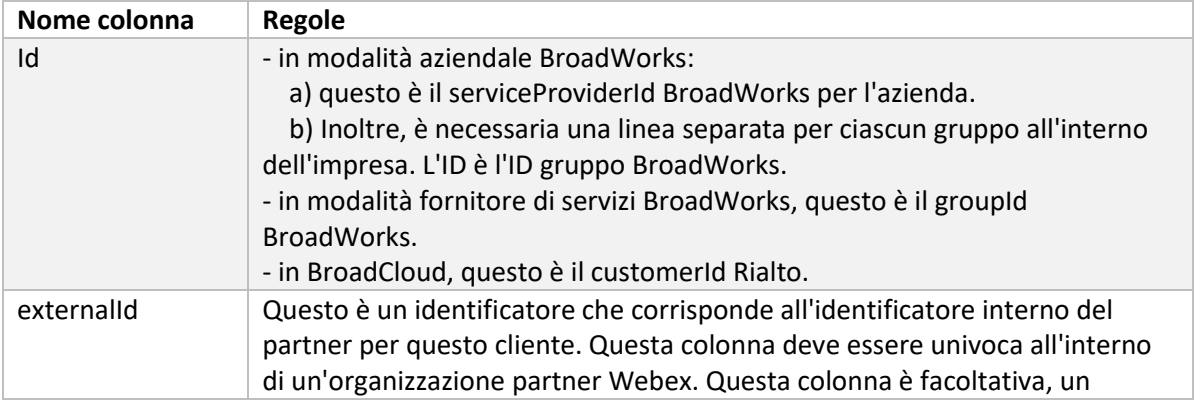

La tabella seguente spiega le colonne più importanti in input/customers.csv.

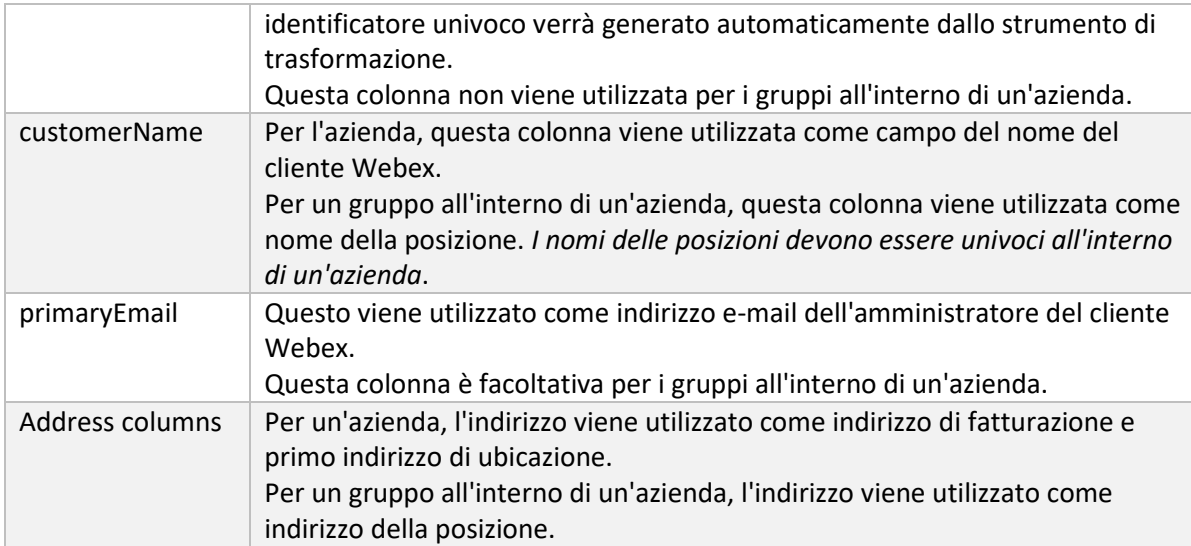

# <span id="page-24-0"></span>Istruzioni per eseguire

Esegui lo strumento di trasformazione in qualsiasi sistema operativo. Utilizzare i passaggi seguenti per eseguire lo strumento in Windows e macOS:

# <span id="page-24-1"></span>Windows

# Esegui il comando seguente per eseguire lo strumento di trasformazione in Windows:

*transform.bat -extract=<Extract-Tool-Output-Zip-file> -customers=<Input-Path-Customers-CSV> -users=<Input-Path-Users-CSV> -newphones=<Input-Path-NewPhones-CSV>*

# <span id="page-24-2"></span>macOS

Eseguire i seguenti passaggi per eseguire lo strumento di trasformazione su MAC OS:

1. Esegui i comandi seguenti per creare un ambiente virtuale e installare le dipendenze per eseguire lo strumento di trasformazione utilizzando Python:

*python3 -m venv venv source venv/bin/activate python3 -m pip install requests python3 -m pip install requests-oauthlib*

2. Esegui il comando seguente per eseguire lo strumento di trasformazione:

*./transform.sh -extract=<Extract-Tool-Output-Zip-file> -customers=<Input-Path-Customers-CSV> -users=<Input-Path-Users-CSV> -newphones=<Input-Path-NewPhones-CSV>*

# <span id="page-24-3"></span>Precontrollo cliente/utente

Lo strumento di trasformazione utilizza le API di precontrollo Webex Wholesale per individuare probabili problemi di provisioning in modo che possano essere corretti in anticipo. Per impostazione

predefinita, convaliderà l'indirizzo e l'e-mail principale del cliente. Se il valore PROVISIONING\_ID è specificato nel file conf/partner.cfg file, convaliderà anche le informazioni sulla posizione del cliente. I risultati del controllo preliminare sono inclusi nel rapporto sulle eccezioni.

Inoltre, è possibile aggiungere i seguenti parametri facoltativi durante l'esecuzione dello strumento di trasformazione:

- -precheck Oltre a eseguire l'API di precontrollo per le informazioni del cliente, lo strumento di trasformazione eseguirà anche l'API di precontrollo per le email degli abbonati.
- -precheckinfo

Per impostazione predefinita, nel rapporto sulle eccezioni sono inclusi solo gli errori di preverifica (ovvero i problemi che bloccheranno il provisioning). L'aggiunta di questo contrassegno includerà anche i risultati del controllo preliminare riusciti (ad esempio, se esiste già un'organizzazione Webex che può essere allegata automaticamente).

# <span id="page-25-0"></span>Registri del terminale

Otterremo i seguenti log nel terminale una volta completata la trasformazione:

*Summary Report BroadWorks enterprises that can be successfully migrated: 1 BroadWorks enterprises that cannot be migrated: 0 BroadWorks users that can be successfully migrated: 4 BroadWorks users that cannot be migrated: 0 Phones that can be successfully migrated: 3 Phones that are not compatible with Webex Calling: 0*

# <span id="page-25-1"></span>Rapporto sulle eccezioni

Lo strumento di trasformazione genera il rapporto sulle eccezioni all'interno del file *output/<timestamp>/exception\_report.txt* directory. Puoi utilizzare questo rapporto per identificare i problemi che influenzeranno la migrazione e risolverli nel sistema BroadWorks. Dopo aver applicato la correzione, eseguire nuovamente lo strumento Estrai e trasforma con i nuovi dati. Il file di report sulle eccezioni di esempio è il seguente:

*Exception Report Tue Oct 18 08:12:09 2022*

*Enterprises with Communication Barring Feature Recommendation: manually configure the Outgoing Calling Plan in Control Hub*

*\_\_\_\_\_\_\_\_\_\_\_\_\_\_\_\_\_\_\_\_\_\_\_\_\_\_\_\_\_\_\_\_\_\_\_\_\_\_\_\_\_\_\_\_\_\_\_\_\_\_\_\_\_\_\_\_\_\_\_\_\_\_\_\_\_\_\_\_\_\_\_\_\_\_\_\_\_\_\_\_*

*collabmigrationtestGRP\_engg*

# <span id="page-26-0"></span>Produzione

Un JSON di uscita (*customer.json*) il file sarà disponibile nel formato *output/<timestamp>/<groupid>*

```
directory. Il campione customer.json il file è il seguente:
```

```
Guida alla soluzione RTM all'ingrosso 27
{
   "customer": {
     "provisioningId": "!!!!!!!!!!REPLACE_WITH_PROVISIONINGID!!!!!!!!!!",
     "packages": [
       "webex_calling",
       "common_area_calling"
     ],
     "externalId": "external_id_engg_grp1",
     "address": {
       "addressLine1": "100 Main Street",
       "addressLine2": "",
       "city": "Gaithersburg",
       "stateOrProvince": "MD",
       "zipOrPostalCode": "20877",
       "country": "US"
     },
     "customerInfo": {
       "name": "Engineering Group - 1",
       "primaryEmail": "amareswaranvel+engineeringgroup1@gmail.com"
     },
     "provisioningParameters": {
       "calling": {
         "location": {
           "name": "Main",
           "address": {
             "addressLine1": "100 Main Street",
             "addressLine2": "",
             "city": "Gaithersburg",
             "stateOrProvince": "MD",
             "zipOrPostalCode": "20877",
             "country": "US"
           },
           "timezone": "America/New_York",
           "language": "en_us",
           "numbers": [
             "+15205551101",
             "+15205551102",
             "+15205551103",
```

```
 "+15205551104",
            "+15205551105",
            "+15205551106",
            "+15205551107",
            "+15205551108",
            "+15205551109",
            "+15205551110"
         ],
          "mainNumber": "+15205551101"
       }
     }
   }
 },
 "broadworks_info": {
   "service_provider_id": "collabmigrationtestSP_engg",
   "group_id": "collabmigrationtestGRP_engg"
 },
 "subscribers": [
   {
     "amareswaranvel+benjaminjack@gmail.com": {
       "subscriber": {
          "customerId": "!!!!!!!!!!REPLACE_WITH_CUSTOMERID!!!!!!!!!!",
          "email": "amareswaranvel+benjaminjack@gmail.com",
          "package": "webex_calling",
          "provisioningParameters": {
            "firstName": "Benjamin",
            "lastName": "Jack",
            "primaryPhoneNumber": "+15205551102",
            "extension": "1102"
         }
       },
       "features": [
         {
            "/v1/people/{personId}/features/voicemail": {
              "enabled": true,
              "sendBusyCalls": {
                "enabled": true,
                "greeting": "DEFAULT"
              },
              "sendUnansweredCalls": {
                "enabled": true,
```

```
 "greeting": "DEFAULT",
                 "numberOfRings": 3
 },
               "messageStorage": {
                 "mwiEnabled": true,
                 "storageType": "EXTERNAL",
                 "externalEmail": "engineering17861@mailnator.com"
 }
 }
          }
        ],
         "devices": [
          {
             "cisUuid": "!!!!!!!!!!REPLACE_WITH_PERSONID!!!!!!!!!!",
             "product": "DMS Cisco 7861",
             "mac": "CC98914EAAD7"
 }
 ]
      }
    },
    {
      "amareswaranvel+lucasoliver@gmail.com": {
         "subscriber": {
           "customerId": "!!!!!!!!!!REPLACE_WITH_CUSTOMERID!!!!!!!!!!",
           "email": "amareswaranvel+lucasoliver@gmail.com",
           "package": "webex_calling",
           "provisioningParameters": {
             "firstName": "Lucas",
             "lastName": "Oliver",
             "primaryPhoneNumber": "+15205551103",
             "extension": "1103"
          }
        },
         "features": [
 {
             "/v1/people/{personId}/features/voicemail": {
               "enabled": true,
               "sendBusyCalls": {
                 "enabled": true,
                 "greeting": "DEFAULT"
               },
```

```
 "sendUnansweredCalls": {
                 "enabled": true,
                 "greeting": "DEFAULT",
                 "numberOfRings": 3
               },
               "messageStorage": {
                 "mwiEnabled": true,
                 "storageType": "EXTERNAL",
                 "externalEmail": "engineering16821@mailnator.com"
 }
 }
 }
        ],
         "devices": [
 {
             "cisUuid": "!!!!!!!!!!REPLACE_WITH_PERSONID!!!!!!!!!!",
             "product": "DMS Cisco 6821",
             "mac": "5486BCAE7E45"
 }
        ]
      }
    },
    {
       "amareswaranvel+leojackson@gmail.com": {
         "subscriber": {
           "customerId": "!!!!!!!!!!REPLACE_WITH_CUSTOMERID!!!!!!!!!!",
           "email": "amareswaranvel+leojackson@gmail.com",
           "package": "webex_calling",
           "provisioningParameters": {
             "firstName": "Leo",
             "lastName": "Jackson",
             "primaryPhoneNumber": "+15205551104",
             "extension": "1104"
          }
        },
         "features": [
          {
             "/v1/people/{personId}/features/voicemail": {
               "enabled": true,
               "sendBusyCalls": {
                 "enabled": true,
```

```
 "greeting": "DEFAULT"
 },
               "sendUnansweredCalls": {
                 "enabled": true,
                 "greeting": "DEFAULT",
                 "numberOfRings": 3
 },
               "messageStorage": {
                 "mwiEnabled": true,
                 "storageType": "EXTERNAL",
                 "externalEmail": "engineeringmacpc@mailnator.com"
 }
 }
 }
        ],
         "devices": []
      }
    },
    {
       "amareswaranvel+owenalex@gmail.com": {
         "subscriber": {
           "customerId": "!!!!!!!!!!REPLACE_WITH_CUSTOMERID!!!!!!!!!!",
           "email": "amareswaranvel+owenalex@gmail.com",
           "package": "webex_calling",
           "provisioningParameters": {
             "firstName": "Owen",
             "lastName": "Alexander",
             "primaryPhoneNumber": "+15205551101",
             "extension": "1101"
          }
        },
         "features": [
          {
             "/v1/people/{personId}/features/voicemail": {
               "enabled": true,
               "sendBusyCalls": {
                 "enabled": true,
                 "greeting": "DEFAULT"
               },
               "sendUnansweredCalls": {
                 "enabled": true,
```

```
 "greeting": "DEFAULT",
                 "numberOfRings": 3
 },
               "messageStorage": {
                 "mwiEnabled": true,
                 "storageType": "EXTERNAL",
                 "externalEmail": "engineering8811@mailnator.com"
 }
 }
          }
        ],
         "devices": [
          {
             "cisUuid": "!!!!!!!!!!REPLACE_WITH_PERSONID!!!!!!!!!!",
             "product": "DMS Cisco 8811",
             "mac": "F87B204E4066"
 }
        ]
      }
    }
  ],
  "auto_attendants": [],
  "call_queues": [],
  "hunt_groups": [],
  "schedules": [],
  "call_parks": [],
  "call_pickups": [],
  "paging_groups": [],
  "voice_portals": [
    {
       "name": "Automated Voice Portal",
       "firstName": "Automated",
       "lastName": "Voice Portal",
       "languageCode": "en_us",
       "phoneNumber": "+15205551105",
       "extension": "1105"
    }
  ],
  "shared_call_appearances": [],
  "business_communicator_desktop_to_upgrade_to_webex_app": [
    "PC Comm - Engg Device Profile"
```

```
 ],
   "connect_client_to_upgrade_to_webex_app": [],
   "locations": [],
"webex_for_broadworks_info": {
     "users": [
      {
        "id": 
"Y2lzY29zcGFyazovL3VzL1NVQlNDUklCRVIvY2QzNGViNWYtYTVmMi00OWQ1LTlkNWMtZTg1MDJiMDE4YTQ5"
     }
    ],
    "hydra_orgId": 
"Y2lzY29zcGFyazovL3VzL09SR0FOSVpBVElPTi9jMjJiYTMwNC1mODQ4LTRlOTktYWFmYy0zYWRlMjBmYTgzZTg",
    "hydra_customer_config_id": 
"Y2lzY29zcGFyazovL3VzL0VOVEVSUFJJU0UvYmIyMzA1MDEtMTUzMS00MzNiLTllM2QtODExY2FlYTExYmVk"
  }
}
```
**Nota:** Il `webex\_for\_broadworks\_info` La proprietà JSON è presente solo per le migrazioni Webex per BroadWorks. Il `broadcloud\_info` La proprietà JSON è presente solo per le migrazioni BroadCloud.

# <span id="page-32-0"></span>Strumento di fornitura

Questo strumento è comune a tutte le migrazioni: BroadWorks, Webex per BroadWorks e BroadCloud.

Lo strumento di provisioning può essere eseguito su qualsiasi computer (laptop dell'amministratore del partner) e utilizza le API pubbliche Webex. Questo strumento legge l'output dello strumento di trasformazione JSON (*customer.json*) file come input e fornitura di clienti, posizioni, numeri, utenti, servizi e dispositivi nella soluzione Webex Wholesale RTM.

# <span id="page-32-1"></span>Prerequisiti

Dopo aver scaricato ed estratto i file binari degli strumenti di migrazione, configurare i seguenti prerequisiti all'interno della directory dello strumento di provisioning:

1. Installa Java 8, 11 o 17 sul computer. Java è disponibile da molte fonti, tra cui: <https://learn.microsoft.com/en-us/java/openjdk/download> https://aws.amazon.com/corretto/

https://download.oracle.com/java/17/latest/jdk-17\_macos-x64\_bin.dmg

- 2. Dopo aver scaricato ed estratto i file binari degli strumenti di migrazione, imposta il file JAVA\_HOME variabile d'ambiente in provisioning\_tool.sh per MAC e provisioning\_tool.bat per Windows.
- 3. IL partner.cfg file:
- 4. Impostare il PROVISONING ID E REFRESH TOKEN (Token copiato dallo strumento Token Generator). Gli amministratori partner devono contattare il team dell'account per ottenere il file PROVISIONING\_ID:

*PROVISIONING\_ID= Y2U4YWQxYmQtMWZlNy00NjRiLWExMmItMGJkODMzN2U5NmU0*

*REFRESH\_TOKEN=MzUwYjljODEtYmQ4MS00NGVhLTgwNGUtZjQ1NTEyZTViNzJkOTdj*

- 5. Impostato ALLOW\_ADMIN\_INVITE\_EMAILS su false, se il partner non desidera inviare e-mail di benvenuto agli utenti. Il valore predefinito è vero.
- 6. MIGRATION MODE = I valori consentiti sono broadworks to wholesale, webex for broadworks to wholesale, broadcloud migration same region, E broadcloud\_migration\_to\_another\_region. Questa proprietà è facoltativa per la migrazione BroadWorks. Utilizzare ` webex\_for\_broadworks\_to\_wholesale" per Webex per migrazioni BroadWorks. Utilizzare `broadcloud\_migration\_same\_region", o "broadcloud\_migration\_to\_another\_region" per le migrazioni BroadCloud.
- 7. Utilizzo WEBEX4BWKS\_EMAIL\_SUBJECT proprietà per le migrazioni Webex per BroadWorks per inviare l'oggetto e-mail di richiesta di modifica della password per gli abbonati Webex per BroadWorks.
- 8. Utilizzo WEBEX4BWKS\_EMAIL\_BODY proprietà per le migrazioni Webex per BroadWorks per inviare il corpo dell'e-mail di richiesta di modifica della password per gli abbonati Webex per BroadWorks.

Per le migrazioni BroadCloud stessa regione,

- 1. Lo strumento salterà il provisioning di numeri, dispositivi e istanze di chiamata condivise.
- 2. Lo strumento creerà utenti e utenti virtuali con estensione ed estensione temporanea.

Per le migrazioni BroadCloud in un'altra regione,

- 1. Lo strumento fornirà numeri, dispositivi e istanze di chiamata condivise.
- 2. Lo strumento creerà utenti e utenti virtuali con numeri di telefono e interni effettivi.

# <span id="page-33-0"></span>Istruzioni per eseguire

Esegui lo strumento di provisioning in qualsiasi sistema operativo. Utilizzare i passaggi seguenti per eseguire lo strumento in Windows e macOS:

# <span id="page-33-1"></span>Windows

Eseguire i seguenti passaggi per eseguire lo strumento di trasformazione sul sistema operativo Windows:

*Per effettuare il provisioning di un singolo cliente:*

*provision.bat -input=<Transform-Tool-Output-Customer-JSON-File-Path>*

*Per eseguire il provisioning di più clienti:*

*provision.bat -input=<Transform-Tool-Timestamp-Output-Directory-Path>*

#### <span id="page-34-0"></span>macOS

#### Eseguire i seguenti passaggi per eseguire lo strumento di trasformazione su MAC OS:

*Per effettuare il provisioning di un singolo cliente:*

*./provision.sh -input=<Transform-Tool-Output-Customer-JSON-File-Path>*

*Per eseguire il provisioning di più clienti:*

*./provision.sh -input=<Transform-Tool-Timestamp-Output-Directory-Path>*

# <span id="page-34-1"></span>Registri del terminale

#### Otterremo i seguenti log nel terminale una volta effettuato il provisioning con successo:

*Tool Name: Provisioning Tool Version: 1.15.0*

*\*\*\*\*\*\*\*\*\*\* Started Processing File : input/customer.json \*\*\*\*\*\*\*\*\*\*\*\*\*\*\*\**

*Provisioning Customer*

*Waiting for customer external\_id\_engg\_grp1 to complete provisioning... Waiting for customer external\_id\_engg\_grp1 to complete provisioning...*

*Customer external\_id\_engg\_grp1 status : provisioned Provisioning Numbers Provisioning Users Provisioning User Features Provisioning Greetings Provisioning Schedules Provisioning Devices Provisioning Shared Call Appearances Provisioning Auto Attendants Provisioning Call Queues Provisioning Hunt Groups Provisioning Group Pagings Provisioning Call Parks Provisioning Call Pickups*

*Provisioning Voice Portal*

*\*\*\*\*\*\*\*\*\*\* Completed File : input/customer.json \*\*\*\*\*\*\*\*\*\*\*\*\*\*\*\**

# <span id="page-35-0"></span>Produzione

Lo strumento di provisioning genera rapporti di successo ed errori all'interno del file *output/<external\_id>/\*.success/error* File. Possiamo utilizzare questi file di successo ed errore per garantire se il provisioning ha esito positivo o meno.

**Nota:** Dopo aver eseguito correttamente lo strumento di provisioning, gli amministratori dei clienti e gli utenti finali riceveranno un'e-mail dalla soluzione RTM all'ingrosso.

Dopo aver eseguito correttamente il provisioning, gli amministratori dei partner possono verificare il provisioning del cliente nel portale Partner Hub e Control Hub. Fare riferimento alle seguenti illustrazioni dal Partner Hub e dal Portale Control Hub:

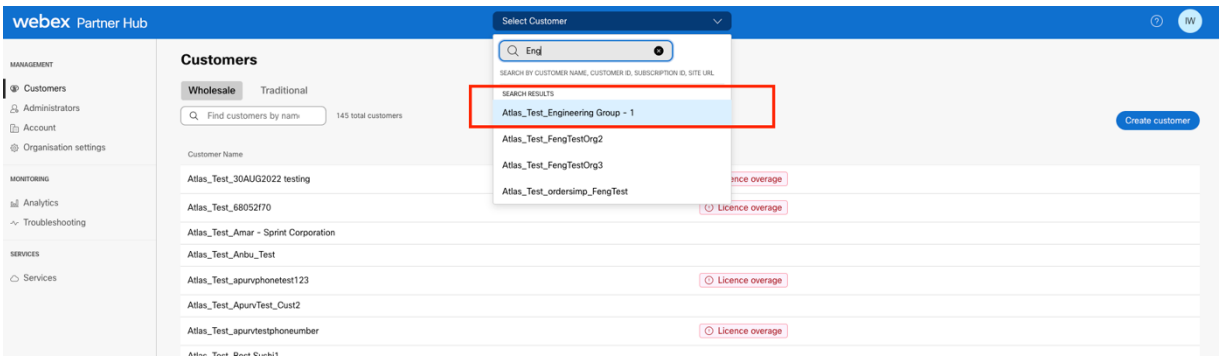

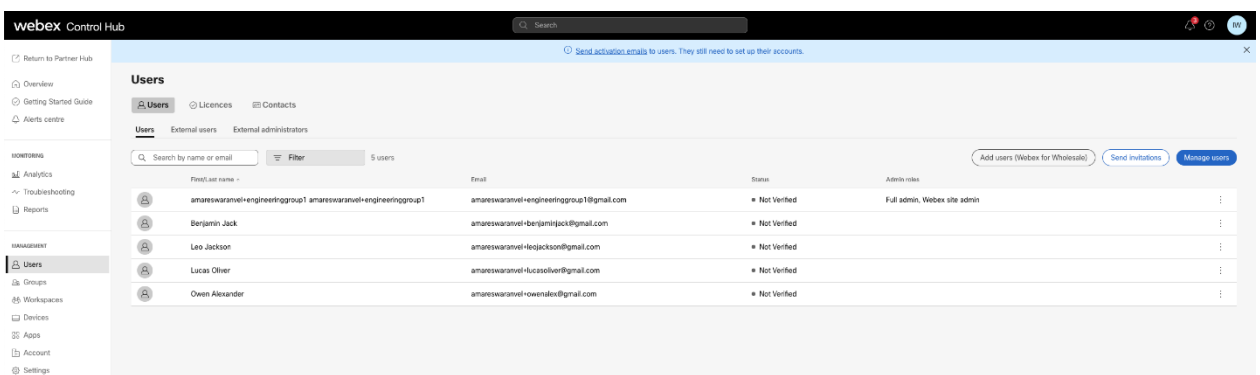

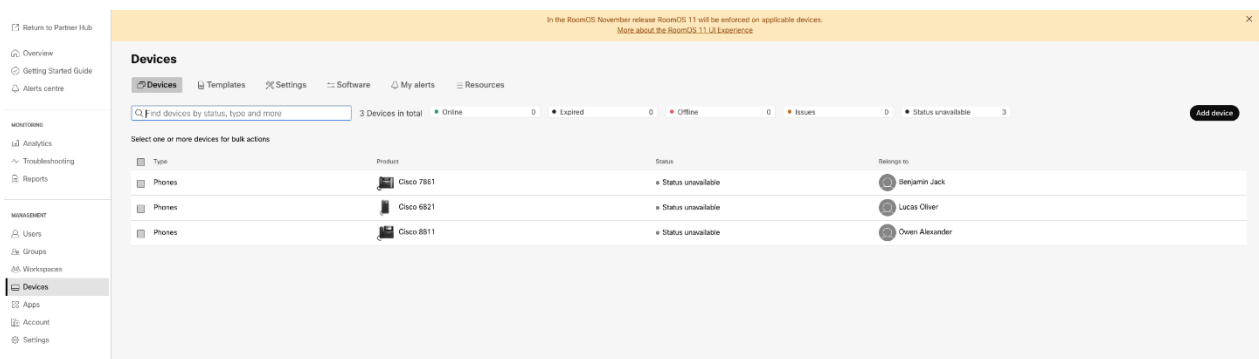

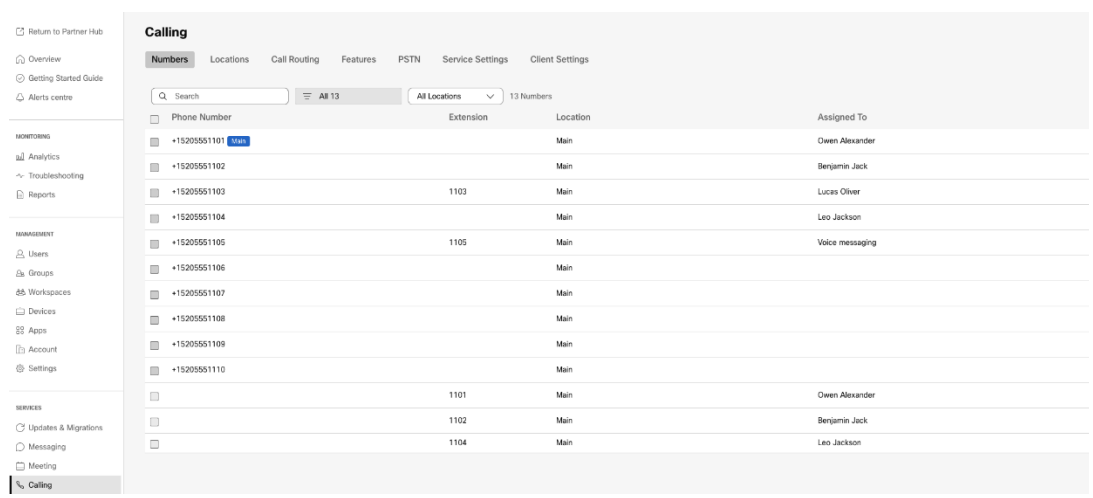

# <span id="page-36-0"></span>Strumento di spostamento del dispositivo

Esistono due varianti dello strumento di spostamento del dispositivo:

1. Per le migrazioni BroadWorks e Webex per BroadWorks, lo strumento viene eseguito sul BroadWorks Application Server secondario all'interno della rete del partner e si connette tramite OCI-P.

2. Per le migrazioni BroadCloud, lo strumento viene eseguito all'interno della piattaforma Rialto. Un amministratore del fornitore di servizi utilizza il portale del fornitore di servizi per inviare una richiesta di spostamento.

# <span id="page-36-1"></span>Strumento di spostamento del dispositivo per BroadCloud

Per i partner BroadCloud, utilizzare il portale del fornitore di servizi per inviare una richiesta di migrazione per numeri, dispositivi e migrazioni SCA.

All'interno del portale del fornitore di servizi, una richiesta di migrazione può includere fino a 50 clienti. In un giorno è possibile inviare un massimo di 10 richieste.

Le figure seguenti mostrano il portale del fornitore di servizi.

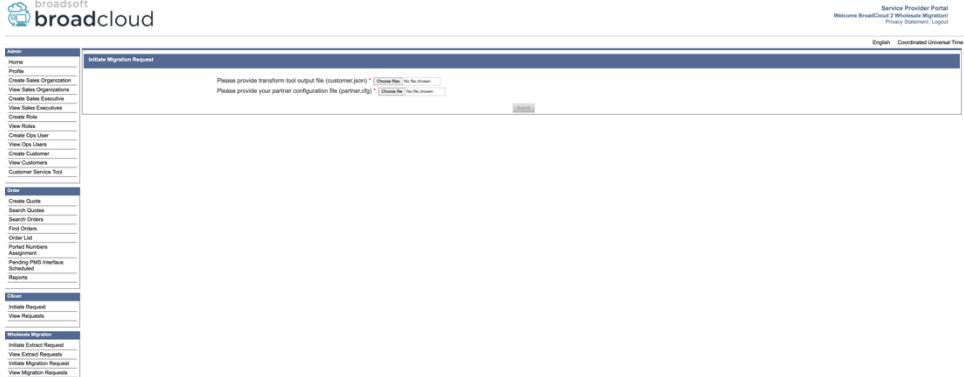

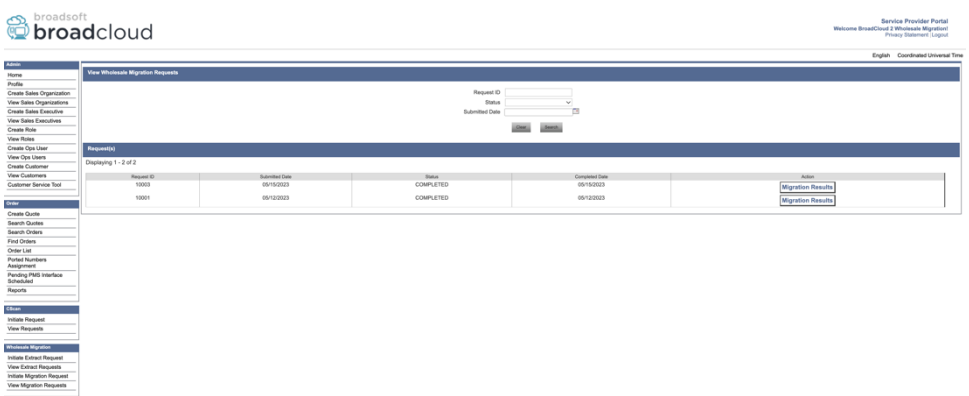

<span id="page-37-0"></span>Strumento di spostamento del dispositivo per BroadWorks e Webex per BroadWorks Lo strumento di spostamento del dispositivo deve essere eseguito all'interno del BroadWorks Application Server secondario. Questo strumento utilizza l'output JSON dello strumento Trasforma (*customer.json*) file come input ed eseguire i comandi OCI-P per migrare i dispositivi e i soft client.

Le operazioni seguenti verranno eseguite in caso di esecuzione corretta dello strumento di spostamento del dispositivo:

- 1. Annulla la registrazione dei dispositivi da BWKS e registrali nella soluzione Wholesale RTM.
- 2. Gli utenti con client UC-One verranno reindirizzati all'app Webex al primo accesso.
- 3. Disattiva i numeri di telefono da BroadWorks e rimuovi i numeri di telefono da BroadCloud.
- 4. Attiva i numeri nella soluzione Wholesale RTM.
- 5. Crea istanze di chiamata condivise in Wholesale per le migrazioni BroadCloud.

# <span id="page-37-1"></span>SCP e SSH

- 1. SCP il dispositivo mossa file binari dello strumento all'interno del BroadWorks Application Server secondario.
- 2. SSH al BroadWorks Application Server secondario per configurare i prerequisiti ed eseguire lo strumento di spostamento del dispositivo.

# <span id="page-37-2"></span>Prerequisiti

1. Impostare il REFRESH\_TOKEN (*Token copiato dallo strumento Token Generator*) nel conf/partner.cfg file:

*REFRESH\_TOKEN=MzUwYjljODEtYmQ4MS00NGVhLTgwNGUtZjQ1NTEyZTViNzJkOTdj*

2. Assicurarsi che l'ID utente, la password e il nome host del BroadWorks Application Server secondari siano corretti nel file conf/deviceMoveTool.conf file:

*BW\_USER\_ID = admin BW\_PASSWORD = admin* *BW\_HOST\_NAME = localhost*

3. Modifica il JDK/JRE percorso ambientale nel devicemove.sh file se BroadWorks Application Server secondario JDK/JRE il percorso dell'ambiente è diverso dal file:

*JAVA\_HOME=/usr/local/java/java\_base*

# <span id="page-38-0"></span>Telefoni Polycom

Per spostare automaticamente i telefoni Polycom da BroadWorks a Wholesale Calling, un amministratore partner deve creare un nuovo file di tipo profilo identità/dispositivo a livello di sistema in BroadWorks in *ogni* Modello di dispositivo Polycom. Segui lo screenshot nella pagina successiva e carica il file personalizzato *device-move-tool/conf/deviceProfile/{region}/polycom\_vvx.cfg*. Dopo aver caricato il nuovo file del dispositivo, assicurati che il file appena creato esista a livello di gruppo. Assicurati anche che il file migration\_%BWMAC ADDRESS%.cfg non è in conflitto con alcun file esistente nel sistema).

Nota: ignorare il file *device-move-tool/conf/deviceProfile/{region}/polycom\_vvx2.cfg* che troverai a fianco polycom\_vvx.cfg. Viene utilizzato internamente dallo strumento di spostamento del dispositivo.

Il processo di migrazione per i telefoni Polycom è:

1. Lo strumento di spostamento del dispositivo sostituisce automaticamente il file %BWMACADDRESS%.cfg a livello di dispositivo con il file polycom\_vvx2.cfg. Tieni presente che questo file si riferisce a migration\_%BWMAC ADDRESS%.cfg.

2. Lo strumento di spostamento del dispositivo chiede a BroadWorks AS di ricostruire i profili del dispositivo a livello di gruppo o di dispositivo<sup>2</sup>.

3. Lo strumento di spostamento del dispositivo chiede a BroadWorks AS di riavviare i telefoni a livello di gruppo o di dispositivo.

4. Dopo la richiesta di riavvio, i telefoni Polycom vengono scaricati ed elaborati %BWMACADDRESS%.cfg, che richiede ai telefoni Polycom di eseguire il download e l'elaborazione migration %BWMACADDRESS%.cfg, che imposta il device.prov.serverName A https://plcm.sipflash.com <sup>3</sup>

5. Il telefono Polycom viene scaricato %BWMACADDRESS%.cfg da https://plcm.sipflash.com e sarà gestito dal Webex Calling DMS.

<sup>&</sup>lt;sup>2</sup> L'azione a livello di gruppo o di dispositivo dipende dalla configurazione del parametro deviceLevelRebuild nel file device-move-tool/conf/partner.cfg.

**Guida alla soluzione RTM all'ingrosso** 39 <sup>3</sup> https://plcm.sipflash.com per la regione degli Stati Uniti, altre regioni hanno URL diversi.

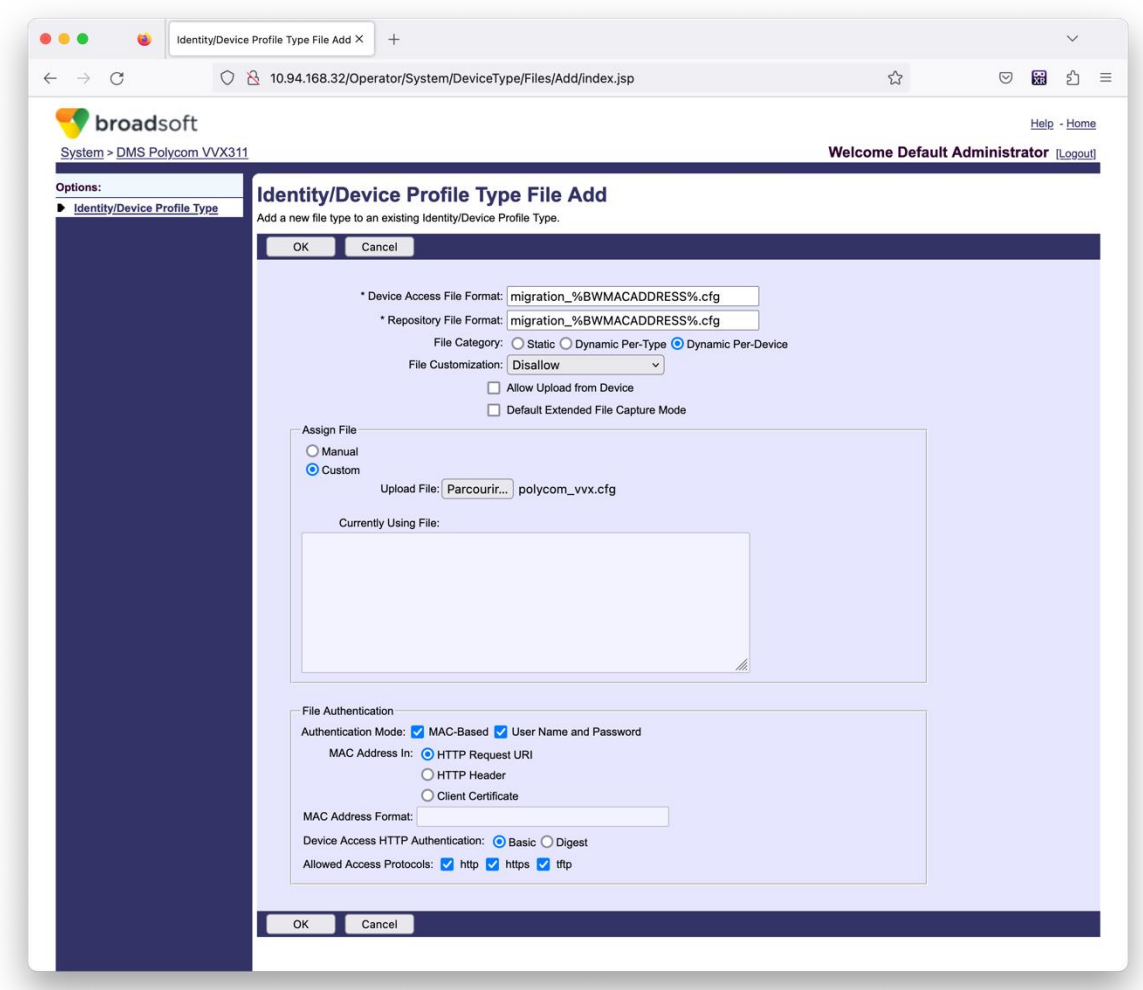

**Nota:** Per il campo "Indirizzo MAC in:", utilizza gli stessi valori degli altri file nel modello Polycom. (Nello screenshot utilizziamo l'URI della richiesta HTTP, ma potrebbe non essere appropriato per la distribuzione BroadWorks AS del partner.)

#### <span id="page-39-0"></span>Istruzioni per eseguire

Esegui il comando seguente nel BroadWorks Application Server secondario all'interno della directory dello strumento di spostamento del dispositivo:

*Per lo spostamento del dispositivo di un singolo cliente:*

*./devicemove.sh -input=<Transform-Tool-Output-Customer-JSON-File-Path>*

*Per spostare più clienti dal dispositivo:*

*./devicemove.sh -input=<Transform-Tool-Timestamp-Output-Directory-Path>*

#### <span id="page-39-1"></span>Registri del terminale

**Guida alla soluzione RTM all'ingrosso** 40 Otterremo i seguenti log nel terminale dopo aver eseguito correttamente lo strumento di spostamento del dispositivo per la migrazione del dispositivo:

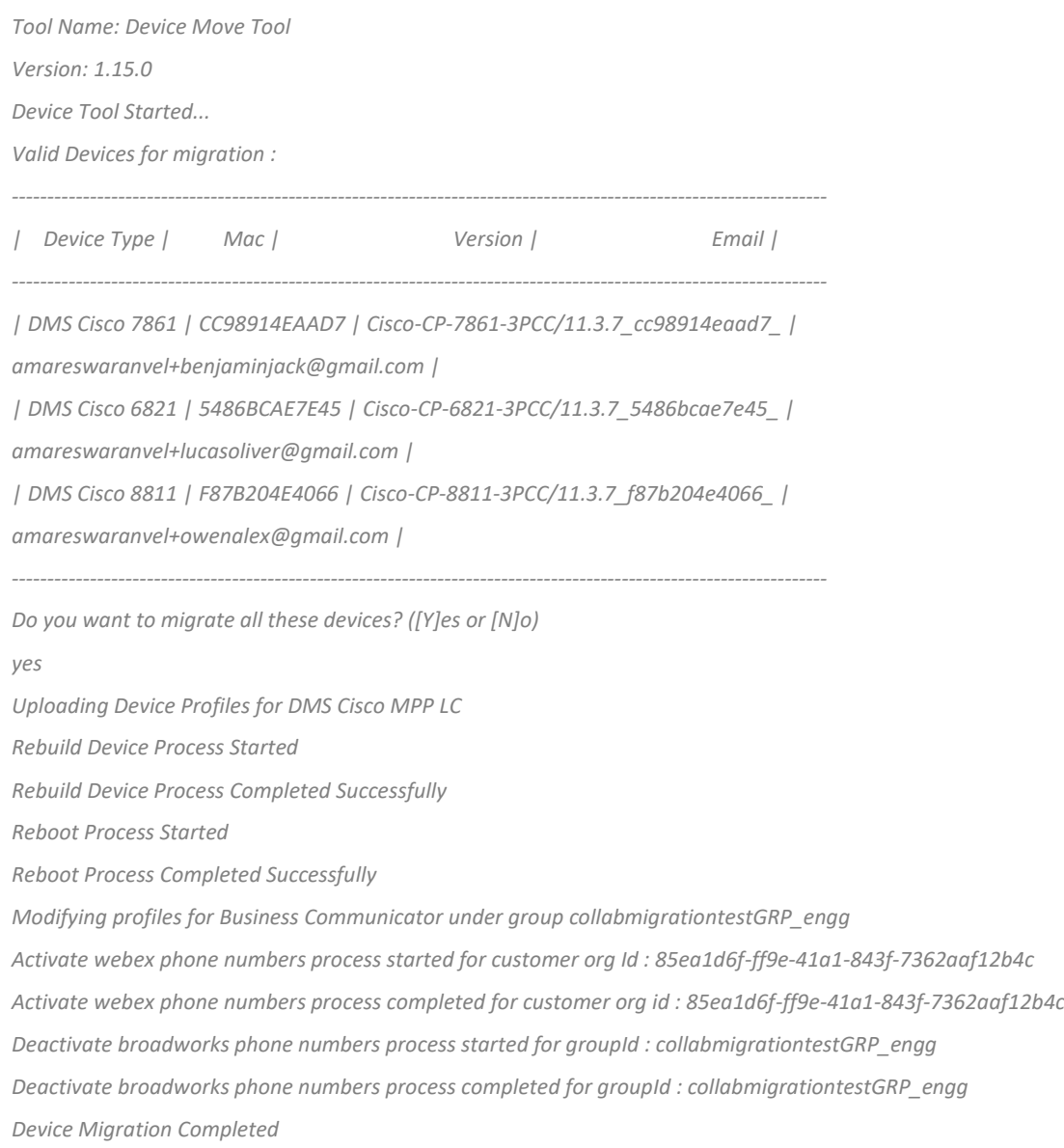

#### <span id="page-40-0"></span>Produzione

Dopo la migrazione del dispositivo, i dispositivi sono online e pronti per effettuare/ricevere chiamate. Fare riferimento alla seguente illustrazione per verificare se lo stato del dispositivo è online:

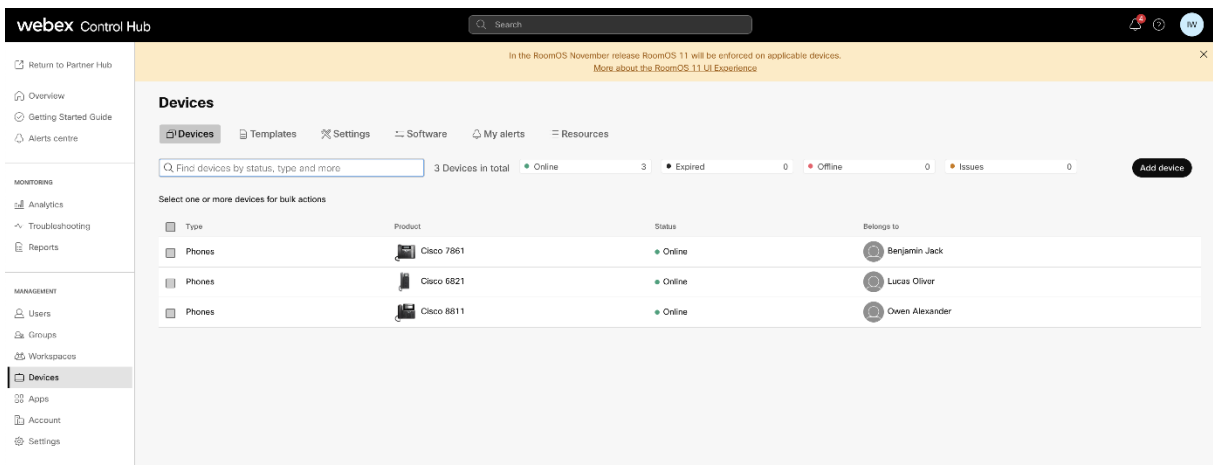

Dopo la migrazione del dispositivo, i numeri diventano attivi. Fare riferimento alla seguente illustrazione per vedere se i numeri sono attivi:

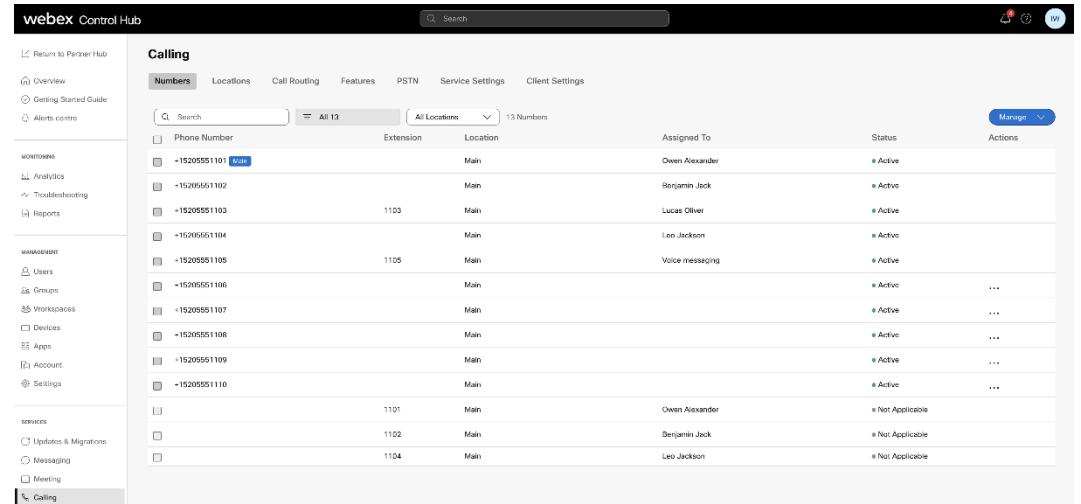

#### <span id="page-41-0"></span>Attiva i numeri di telefono tramite Control Hub

Se gli amministratori dei partner non dispongono di dispositivi da spostare da BroadWorks a Wholesale, non è necessario eseguire lo strumento di spostamento del dispositivo. Gli amministratori dei partner possono utilizzare il collegamento pubblico riportato di seguito per attivare i numeri di telefono direttamente tramite il portale Control Hub.

### <https://help.webex.com/en-us/article/wkj3f0/Manage-phone-numbers-in-Control-Hub>

**Nota:** La disattivazione dei numeri di telefono in BroadWorks è facoltativa se gli amministratori dei partner attivano i propri numeri di telefono tramite Control Hub.

# <span id="page-42-0"></span>Dispositivi non supportati

Se il cliente utilizza dispositivi non supportati dalla soluzione RTM all'ingrosso, tali dispositivi non sono idonei per la migrazione. In questo caso hai le seguenti opzioni:

- 1. Effettua il provisioning di nuovi telefoni su BroadWorks prima della migrazione.
- 2. Lasciare i vecchi telefoni in BroadWorks e gli utenti dovranno installare l'app Webex per effettuare e ricevere chiamate.

# <span id="page-42-1"></span>Post-migrazione

Gli impatti post-migrazione sono i seguenti:

# <span id="page-42-2"></span>Impatto degli amministratori

Dopo la migrazione, gli amministratori devono:

- Inizia a utilizzare Partner Hub e Control Hub per configurare le funzionalità anziché CommPilot.
- Riconfigurare eventuali funzionalità che non fanno parte della migrazione.
- Informazioni sul dial plan Webex Calling. Tieni presente che i dial plan e i codici di accesso non sono configurabili.

# <span id="page-42-3"></span>Impatto sugli utenti

Il processo di migrazione ha un impatto minimo sugli utenti. Le funzionalità supportate dovrebbero funzionare dopo la migrazione nello stesso modo in cui funzionavano prima della migrazione. Per tutti gli elementi non supportati, l'amministratore deve riconfigurarli su Webex dopo la migrazione per garantire che non vi sia alcun impatto sugli utenti.:

- Gli utenti perderanno la cronologia delle chiamate e la cronologia dei messaggi dopo la migrazione.
- Gli utenti perderanno tutte le impostazioni e le personalizzazioni personali dei tasti (ad esempio, le chiamate rapide). Gli utenti devono riconfigurare queste impostazioni dopo la migrazione.
- Gli utenti devono reimpostare i codici di accesso e le password al primo accesso.
- Gli utenti che utilizzano il client UC-One devono eseguire l'aggiornamento all'app Webex al primo accesso.
- Gli utenti che non dispongono di un client chiamante devono scaricare e installare l'app Webex.

# <span id="page-43-0"></span>Ripristina la migrazione

Lo strumento di spostamento del dispositivo, Webex Calling CPE Team e l'amministratore del partner sono coinvolti durante un'operazione di ripristino. L'operazione di ripristino deve essere eseguita per un'azienda alla volta.

# <span id="page-43-1"></span>Annulla migrazione: BroadWorks e Webex per BroadWorks

Il processo di ripristino per BroadWorks e Webex per BroadWorks è il seguente:

- 1. Apri un ticket con Cisco TAC per richiedere il ripristino del dispositivo
- 2. Eseguire lo strumento di spostamento del dispositivo in modalità di ripristino all'interno del BroadWorks Application Server secondario per annullare le migrazioni del dispositivo.
	- a. Lo strumento di spostamento del dispositivo reimposta l'URL DMS sull'URL DMS del fornitore di servizi nei profili del dispositivo in BroadWorks.
	- b. Riattiva i numeri in BroadWorks.
- 3. Il Webex Calling Team reimposta l'URL DMS sull'URL DMS del provider di servizi nei profili del dispositivo nella soluzione RTM all'ingrosso.
- 4. Gli amministratori dei partner devono disattivare/eliminare i numeri di telefono nella soluzione Wholesale RTM tramite il portale CH.
- 5. Gli amministratori dei partner devono riportare i numeri di telefono PSTN su BroadWorks.

<span id="page-43-2"></span>Istruzioni per eseguire lo strumento di spostamento del dispositivo in modalità ripristino Seguire i passaggi seguenti per eseguire lo strumento di spostamento del dispositivo in modalità ripristino:

Esegui il comando seguente nel BroadWorks Application Server secondario all'interno della directory dello strumento di spostamento del dispositivo:

# <span id="page-43-3"></span>*Ripristina profili*

*./devicemove.sh -input= <Transform-Tool-Output-Customer-JSON-File-Path> -revertProfiles*

# <span id="page-43-4"></span>*Ripristina numeri*

*./devicemove.sh -input= <Transform-Tool-Output-Customer-JSON-File-Path> -revertNumbers*

# <span id="page-43-5"></span>Registri del terminale

Otterremo i seguenti registri nel terminale dopo aver eseguito correttamente lo strumento di spostamento del dispositivo per ripristinare l'operazione:

<span id="page-43-6"></span>**Guida alla soluzione RTM all'ingrosso** 44 *Ripristina profili Tool Name: Device Move Tool Version: 1.15.0 Device Tool Started for Revert Process...*

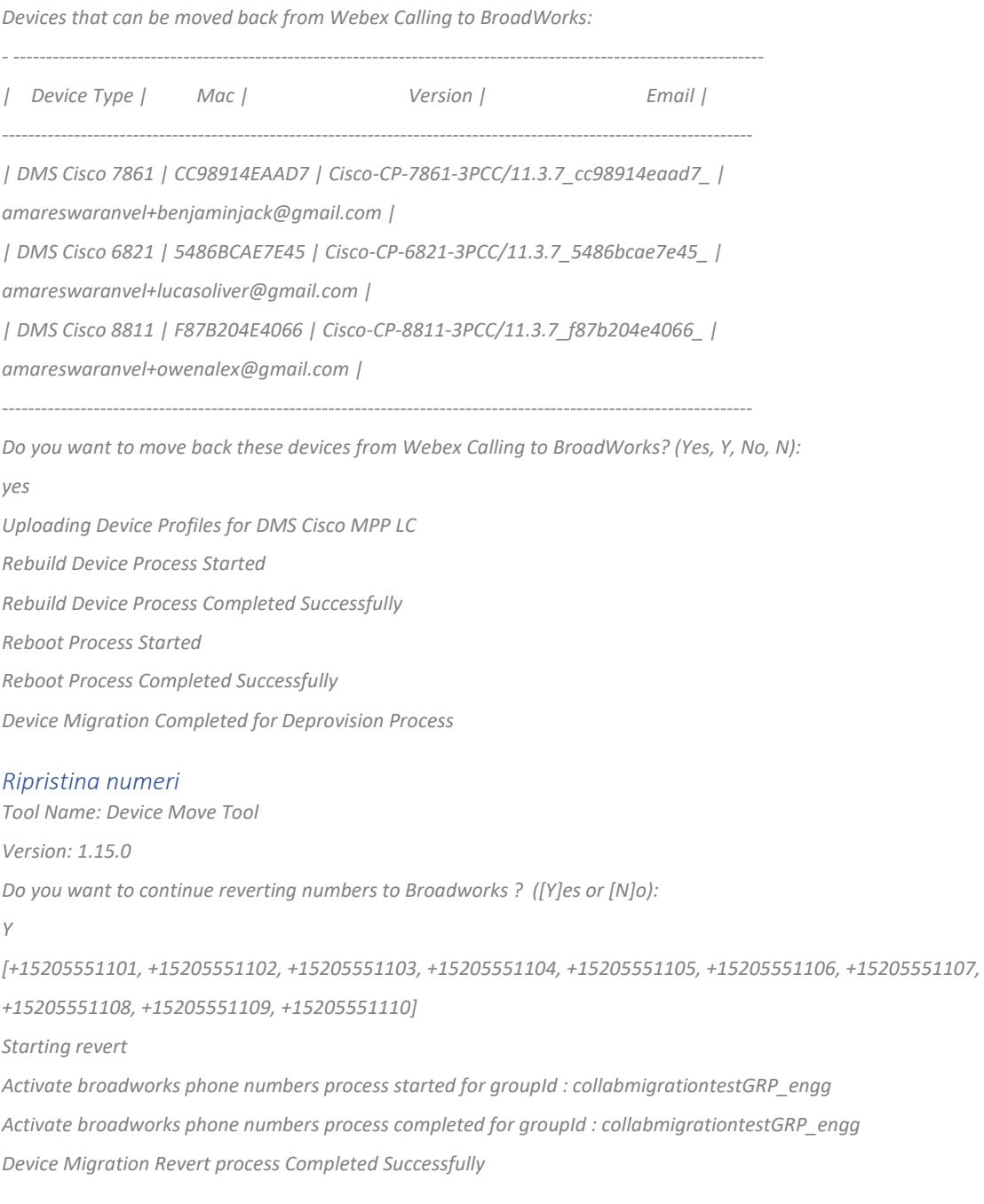

# <span id="page-44-1"></span><span id="page-44-0"></span>Annulla migrazione – Operatore BroadCloud

# La procedura di ripristino per i partner BroadCloud è la seguente:

- 1. Apri un ticket con Cisco TAC per richiedere il ripristino del dispositivo
- 2. Esegui lo strumento di spostamento del dispositivo in modalità ripristino:
	- a. I numeri di telefono verranno annullati da Webex Calling, lasciando agli utenti e ai servizi solo gli interni.
- b. Gli indirizzi e-mail in Webex Calling verranno ripristinati come indirizzi e-mail temporanei.
- c. I telefoni verranno eliminati da Webex Calling
- d. I numeri di telefono, gli indirizzi e-mail utilizzati come ID alternativi e i telefoni verranno ricreati in BroadCloud
- e. I telefoni verranno riavviati
- 3. Gli amministratori dei partner devono riportare i numeri di telefono PSTN sull'operatore BroadCloud.

# <span id="page-45-0"></span>Limitazioni tecniche

1. Lo strumento di spostamento del dispositivo non disattiva i numeri nelle chiamate all'ingrosso a causa di limitazioni tecniche durante l'operazione di ripristino.